**Software** 

## **Model 5000** [Software Developer's Guide V1.1](#page-6-0)

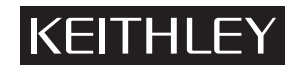

## **[WARRANTY](#page-6-0)**

#### **Hardware**

Keithley Instruments, Inc. warrants that, for a period of one (1) year from the date of shipment (3 years for Models 2000, 2001, 2002, and 2010), the Keithley Hardware product will be free from defects in materials or workmanship. This warranty will be honored provided the defect has not been caused by use of the Keithley Hardware not in accordance with the instructions for the product. This warranty shall be null and void upon: (1) any modification of Keithley Hardware that is made by other than Keithley and not approved in writing by Keithley or (2) operation of the Keithley Hardware outside of the environmental specifications therefore.

Upon receiving notification of a defect in the Keithley Hardware during the warranty period, Keithley will, at its option, either repair or replace such Keithley Hardware. During the first ninety days of the warranty period, Keithley will, at its option, supply the necessary on site labor to return the product to the condition prior to the notification of a defect. Failure to notify Keithley of a defect during the warranty shall relieve Keithley of its obligations and liabilities under this warranty.

#### **Other Hardware**

The portion of the product that is not manufactured by Keithley (Other Hardware) shall not be covered by this warranty, and Keithley shall have no duty of obligation to enforce any manufacturers' warranties on behalf of the customer. On those other manufacturers' products that Keithley purchases for resale, Keithley shall have no duty of obligation to enforce any manufacturers' warranties on behalf of the customer.

#### **Software**

Keithley warrants that for a period of one (1) year from date of shipment, the Keithley produced portion of the software or firmware (Keithley Software) will conform in all material respects with the published specifications provided such Keithley Software is used on the product for which it is intended and otherwise in accordance with the instructions therefore. Keithley does not warrant that operation of the Keithley Software will be uninterrupted or error-free and/or that the Keithley Software will be adequate for the customer's intended application and/or use. This warranty shall be null and void upon any modification of the Keithley Software that is made by other than Keithley and not approved in writing by Keithley.

If Keithley receives notification of a Keithley Software nonconformity that is covered by this warranty during the warranty period, Keithley will review the conditions described in such notice. Such notice must state the published specification(s) to which the Keithley Software fails to conform and the manner in which the Keithley Software fails to conform to such published specification(s) with sufficient specificity to permit Keithley to correct such nonconformity. If Keithley determines that the Keithley Software does not conform with the published specifications, Keithley will, at its option, provide either the programming services necessary to correct such nonconformity or develop a program change to bypass such nonconformity in the Keithley Software. Failure to notify Keithley of a nonconformity during the warranty shall relieve Keithley of its obligations and liabilities under this warranty.

#### **Other Software**

OEM software that is not produced by Keithley (Other Software) shall not be covered by this warranty, and Keithley shall have no duty or obligation to enforce any OEM's warranties on behalf of the customer.

#### **Other Items**

Keithley warrants the following items for 90 days from the date of shipment: probes, cables, rechargeable batteries, diskettes, and documentation.

#### **Items not Covered under Warranty**

This warranty does not apply to fuses, non-rechargeable batteries, damage from battery leakage, or problems arising from normal wear or failure to follow instructions.

#### **Limitation of Warranty**

This warranty does not apply to defects resulting from product modification made by Purchaser without Keithley's express written consent, or by misuse of any product or part.

#### **Disclaimer of Warranties**

EXCEPT FOR THE EXPRESS WARRANTIES ABOVE KEITHLEY DISCLAIMS ALL OTHER WARRANTIES, EXPRESS OR IMPLIED, INCLUDING WITHOUT LIMITATION, ALL IMPLIED WARRANTIES OF MERCHANTABILITY AND FITNESS FOR A PARTICULAR PURPOSE. KEITHLEY DIS-CLAIMS ALL WARRANTIES WITH RESPECT TO THE OTHER HARDWARE AND OTHER SOFTWARE.

#### **Limitation of Liability**

KEITHLEY INSTRUMENTS SHALL IN NO EVENT, REGARDLESS OF CAUSE, ASSUME RESPONSIBILITY FOR OR BE LIABLE FOR: (1) ECO-NOMICAL, INCIDENTAL, CONSEQUENTIAL, INDIRECT, SPECIAL, PUNITIVE OR EXEMPLARY DAMAGES, WHETHER CLAIMED UNDER CONTRACT, TORT OR ANY OTHER LEGAL THEORY, (2) LOSS OF OR DAMAGE TO THE CUSTOMER'S DATA OR PROGRAMMING, OR (3) PEN-ALTIES OR PENALTY CLAUSES OF ANY DESCRIPTION OR INDEMNIFICATION OF THE CUSTOMER OR OTHERS FOR COSTS, DAMAGES, OR EXPENSES RELATED TO THE GOODS OR SERVICES PROVIDED UNDER THIS WARRANTY.

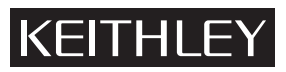

**Keithley Instruments, Inc.** • 28775 Aurora Road • Cleveland, OH 44139 • 440-248-0400 • Fax: 440-248-6168 • http://www.keithley.com

**CHINA:** Keithley Instruments China • Yuan Chen Xin Building, Room 705 • 12 Yumin Road, Dewai, Madian • Beijing 100029 • 8610-62022886 • Fax: 8610-62022892<br>**FRANCE:** Keithley Instruments SARL • BP 60 • 3 Allée des Garays • **FRANCE: Keithley Instruments SARL** • BP 60 • 3 Allée des Garays • 91122 Palaiseau Cédex • 33-1-60-11-51-55 • Fax: 33-1-60-11-77-26 GERMANY: Keithley Instruments GmbH • Landsberger Strasse 65 • D-82110 Germering, Munich • 49-89-8493070 • Fax: 49-89-84930759<br>GREAT BRITAIN: Keithley Instruments. Ltd. • The Minster • 58 Portman Road • Reading. Berkshire R Keithley Instruments, Ltd. • The Minster • 58 Portman Road • Reading, Berkshire RG30 1EA • 44-1189-596469 • Fax: 44-1189-575666 **ITALY:** Keithley Instruments SRL • Viale S. Gimignano 38 • 20146 Milano • 39-2-48303008 • Fax: 39-2-48302274<br>**NETHERLANDS:** Keithley Instruments BV • Avelingen West 49 • 4202 MS Gorinchem • 31-(0)183-635333 • Fax: 31-(0)1 **NETHERLANDS:** Keithley Instruments BV • Avelingen West 49 • 4202 MS Gorinchem • 31-(0)183-635333 • Fax: 31-(0)183-630821<br>**SWITZERLAND:** Keithley Instruments SA • Kriesbachstrasse 4 • 8600 Dübendorf • 41-1-8219444 • Fax: 4 **SWITZERLAND: Keithley Instruments SA** • Kriesbachstrasse 4 • 8600 Dübendorf • 41-1-8219444 • Fax: 41-1-8203081 **TAIWAN: Keithley Instruments Taiwan** • 1FL., 85 Po Ai Street • Hsinchu, Taiwan • 886-3-572-9077 • Fax: 886-3-572-9031

## Model 5000 Software Developer's Guide

©1998, Keithley Instruments, Inc. All rights reserved. Cleveland, Ohio, U.S.A. First Printing, June 1998 Document Number: 81840 Rev. B

## **[Manual Print History](#page-6-0)**

The print history shown below lists the printing dates of all Revisions and Addenda created for this manual. The Revision Level letter increases alphabetically as the manual undergoes subsequent updates. Addenda, which are released between Revisions, contain important change information that the user should incorporate immediately into the manual. Addenda are numbered sequentially. When a new Revision is created, all Addenda associated with the previous Revision of the manual are incorporated into the new Revision of the manual. Each new Revision includes a revised copy of this print history page.

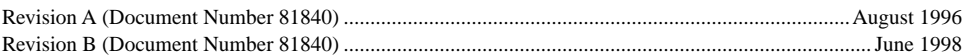

## **About this manual**

#### **Quality control**

Keithley Instruments manufactures quality and versatile products, and we want our documentation to reflect that same quality. We take great pains to publish manuals that are informative and well organized. We also strive to make our documentation easy to understand for the novice as well as the expert.

If you have comments or suggestions about how to make this (or other) manuals easier to understand, or if you find an error or an omission, please fill out and mail the reader response card at the end of this manual (postage is prepaid).

#### **Conventions**

#### **Procedural**

Keithley Instruments uses various conventions throughout this manual. You should become familiar with these conventions as they are used to draw attention to items of importance and items that will generally assist you in understanding a particular area.

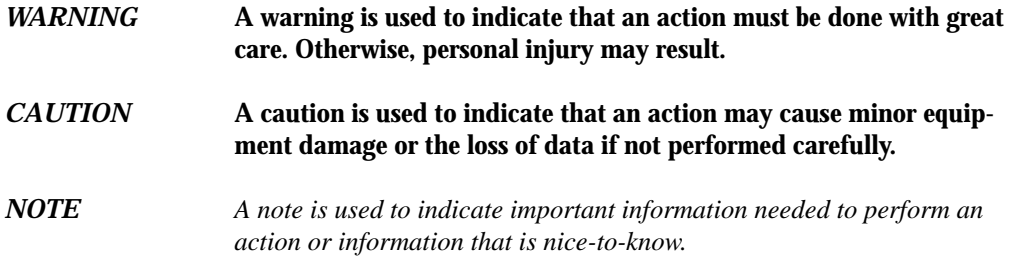

When referring to pin numbering, pin 1 is always associated with a square solder pad on the actual component footprint.

#### **Notational**

A forward slash (/) preceding a signal name denotes an active LOW signal. This is a standard Intel convention.

Caret brackets (<>) denote keystrokes. For instance <Enter> represents carriage-return-withline-feed keystroke, and <Esc> represents an escape keystroke.

Driver routine declarations are shown for C and BASIC (where applicable).

Hungarian notation is used for software parameters. In other words, the parameter type is denoted by a one or two letter lower case prefix:

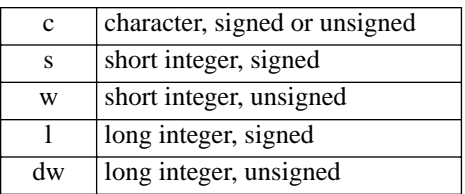

For example, wBoardAddr would be an unsigned short integer parameter.

An additional p prefix before the type prefix indicates that the parameter is being passed by reference instead of by value. (A pointer to the variable is being passed instead of the variable itself).

For example, pwErr would be an unsigned short integer parameter passed by reference.

This notation is also used in BASIC although no distinction between signed and unsigned variables exists.

In BASIC, all parameters also have a type suffix:

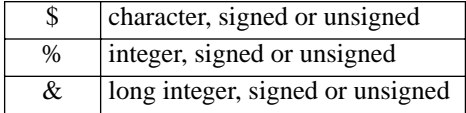

Routine names are printed in bold font when they appear outside of function declarations, e.g., ReadStatus.

Parameter names are printed in italics when they appear outside of function declarations, e.g. sControls.

Constants are defined with all caps, e.g., ALL\_AXES. Underscores {\_} must be replaced by periods {.} for use with BASIC.

Combinational logic and hexadecimal notation is in C convention in many cases. For example, the hexadecimal number 7Ch is shown as 0x7C.

C relational operators for OR and AND functions — " $||$ " and " $&&...$ " — are used to minimize the confusion associated with grammar.

## **Table of Contents**

#### <span id="page-6-1"></span><span id="page-6-0"></span>**Programming Overview**  $\mathbf 1$

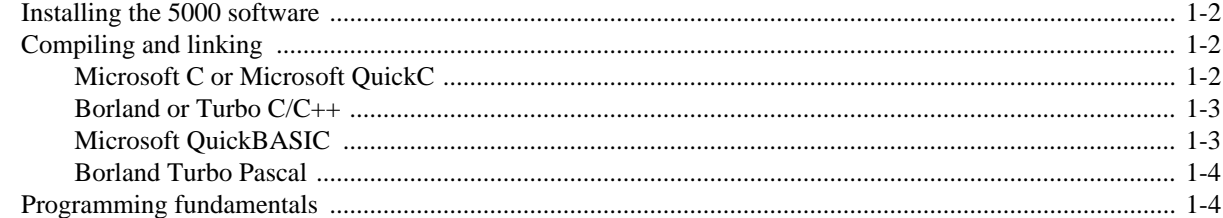

#### $\overline{2}$ **Example Programs**

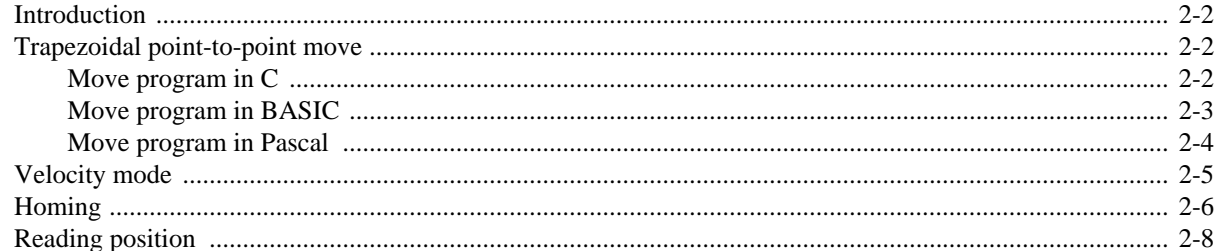

#### $\overline{3}$ **Move Parameters**

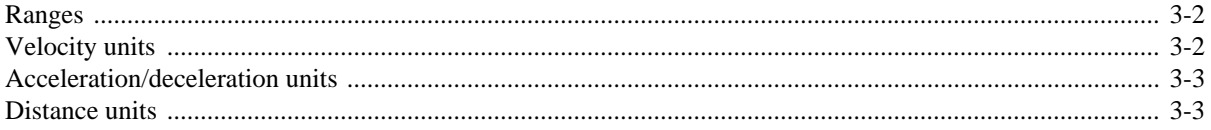

#### $\overline{\mathbf{4}}$ **Interrupt Handling**

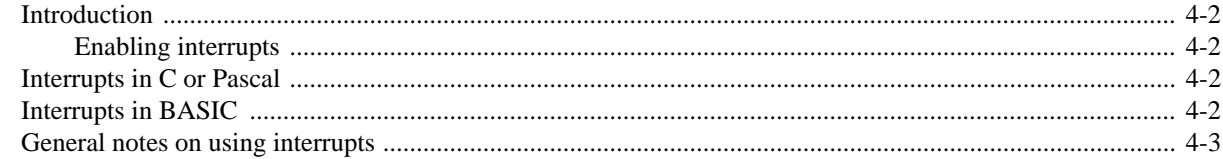

#### $5\overline{)}$ **Routine Summary**

 $\mathbf{A}$ 

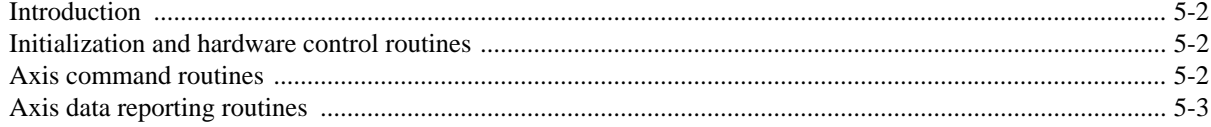

## **Driver Routine Descriptions**

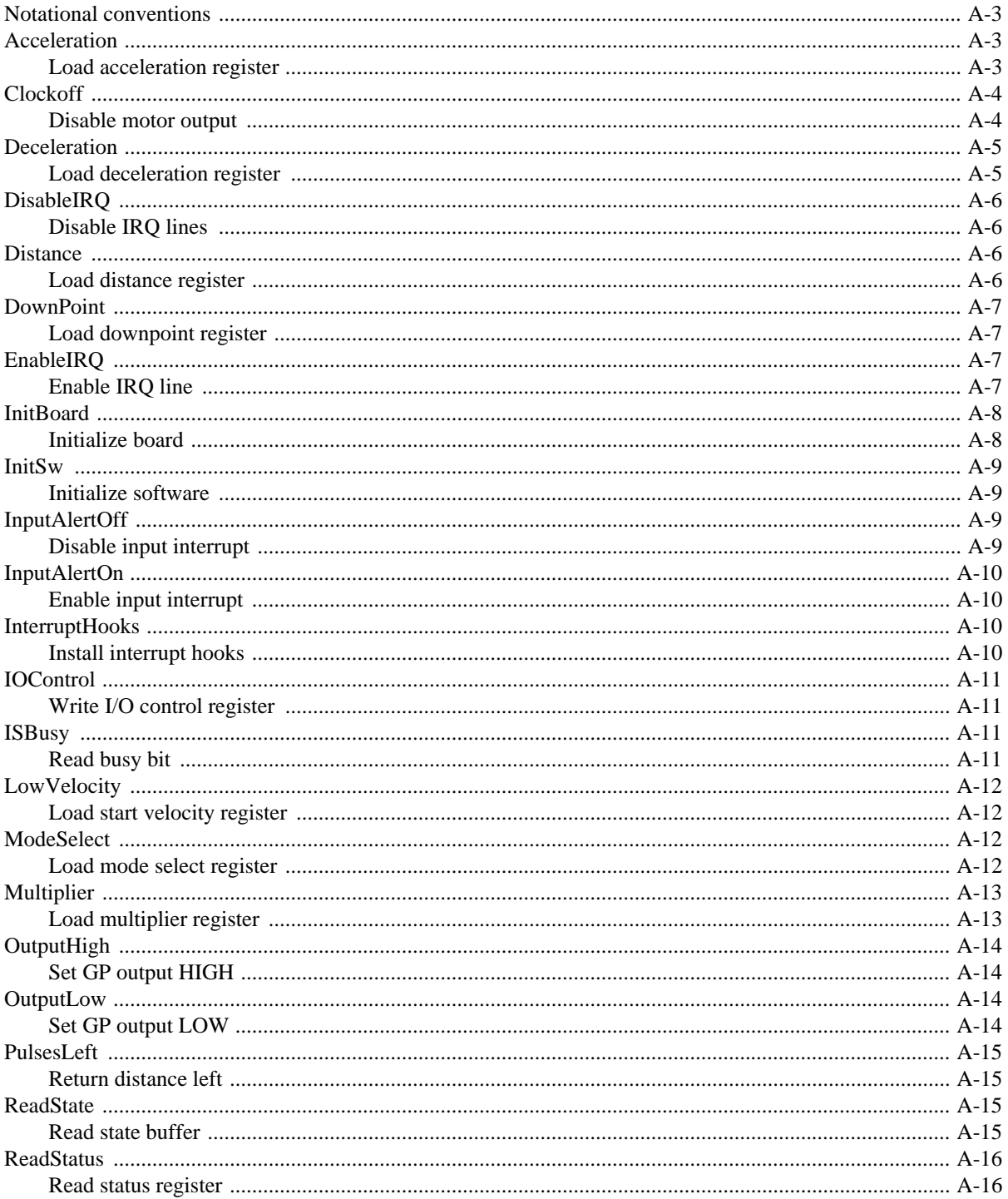

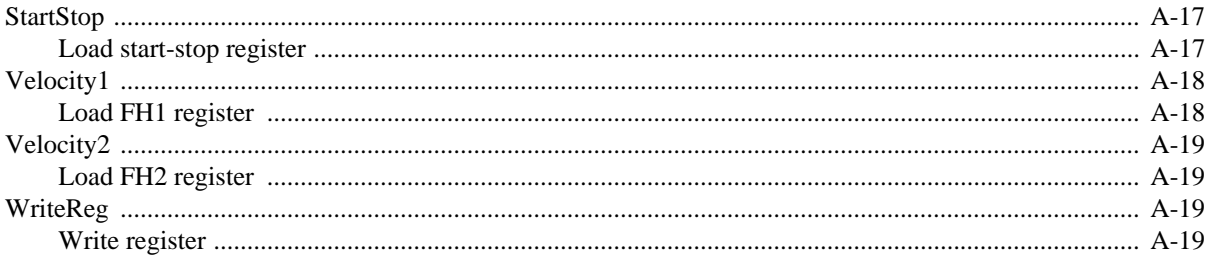

## **Profile Utility**

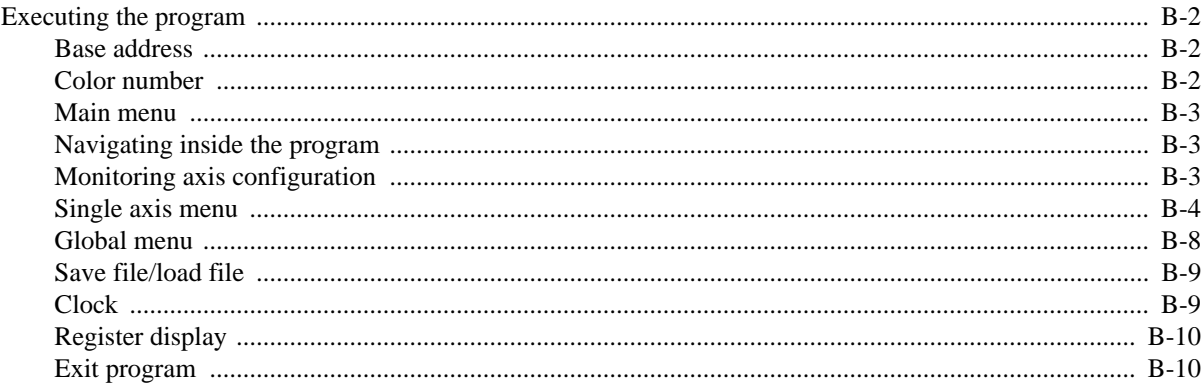

#### **Visual C++ Demonstration Program**  $\mathbf C$

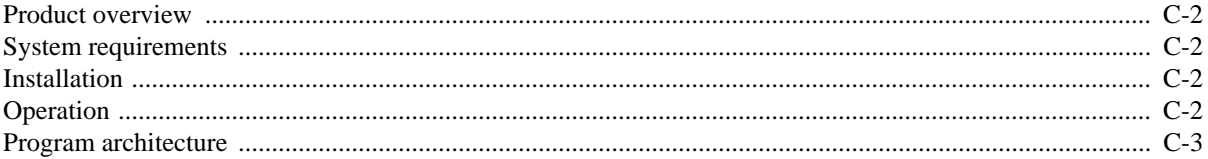

## D

## **Visual BASIC Demonstration Program**

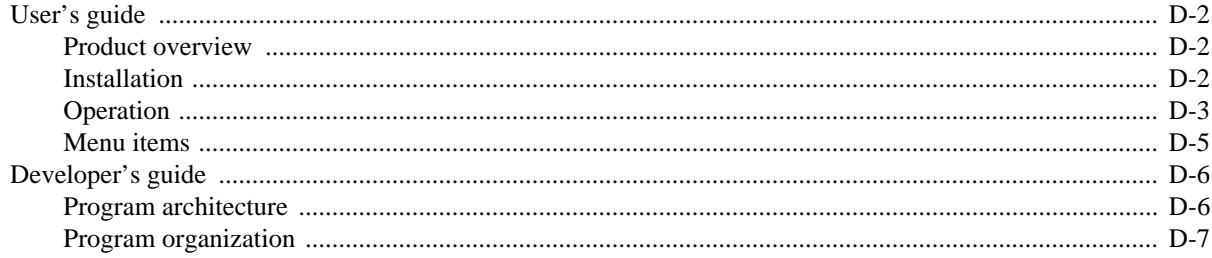

## **List of Illustrations**

#### **Driver Routine Descriptions**  $\mathbf{A}$

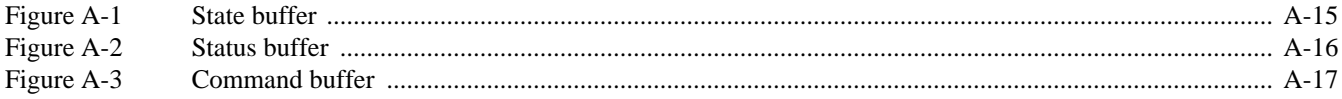

#### **Profile Utility** B

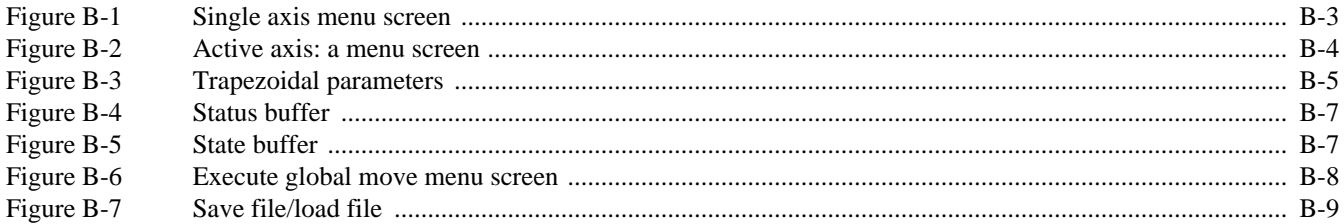

#### $\mathsf C$ **Visual C++ Demonstration Program**

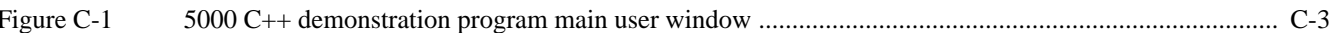

#### **Visual BASIC Demonstration Program** D

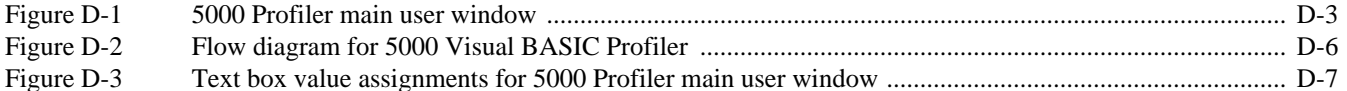

## **List of Tables**

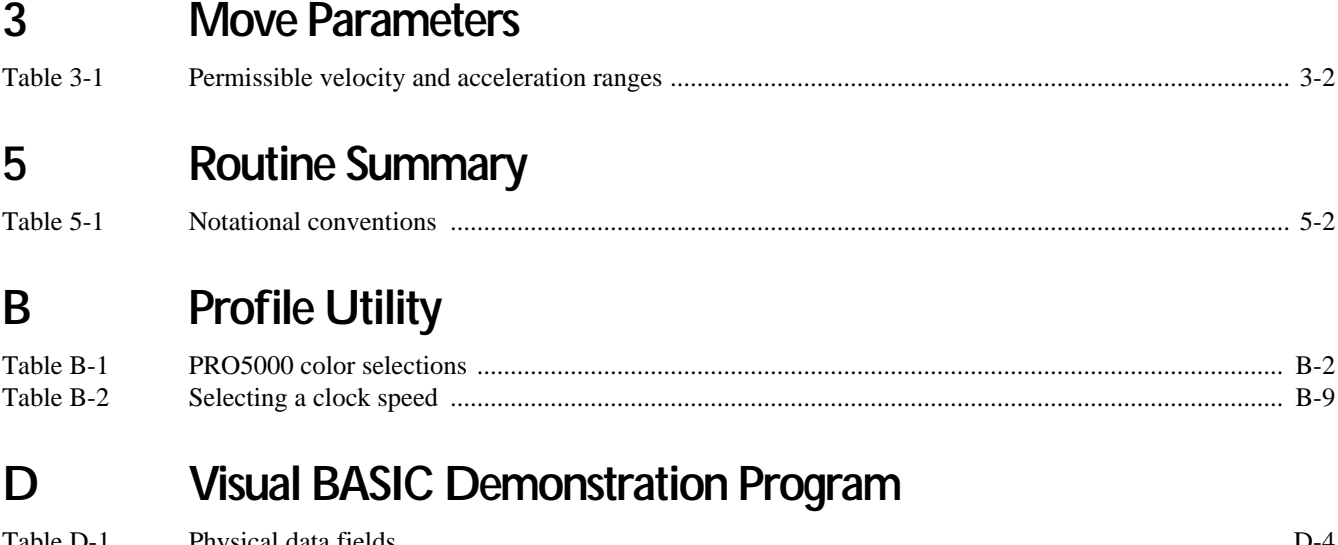

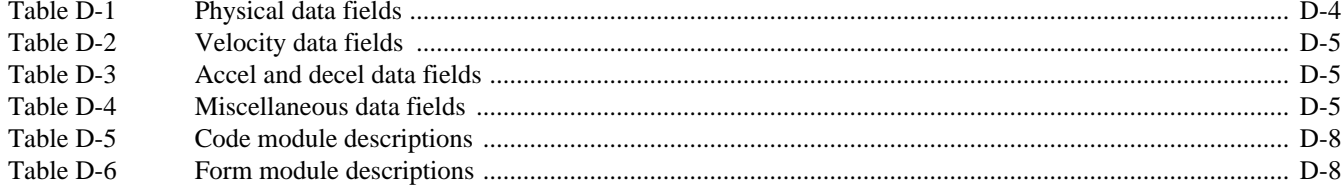

# **1** Programming Overview

### <span id="page-12-0"></span>**Installing the 5000 software**

The 5000 driver includes the batch file, INSTALL.BAT, to install the software. The batch file takes one argument, which is the path where you will install the software. For example, to install the software on the C drive into a subdirectory called 5000, enter on the command line:

```
install c:000
```
Use the same path for the installation of all drivers. This puts all include files, examples, etc., together. This is especially important when using QuickBASIC, where you will have to combine many libraries into a quick library.

A BASIC subdirectory, a C subdirectory, and a Pascal subdirectory will be created off the directory you specify, and you may delete any unneeded subdirectories to save disk space.

## **Compiling and linking**

The following paragraphs describe how to compile a program using the 5000 driver with the various supported compilers. It is assumed that the source file is named DEMO.C for C, DEMO.BAS for BASIC, and DEMO.PAS for Pascal.

#### **Microsoft C or Microsoft QuickC**

To compile and link on the command line, enter the following:

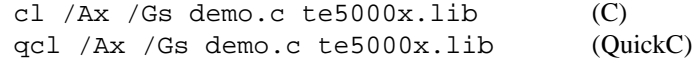

where x is:

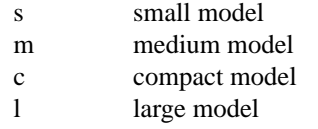

Turn stack-checking off with the /Gs switch (option) if you use interrupts. For CodeView compatibility, include the /Zi switch.

To use the 5000 driver in the QuickC environment, perform the following steps:

- 1. In the Make menu, select the Set Program List option.
- 2. After naming the Make file, select Edit Program List, and enter the names of the source file (DEMO.C) and the appropriate library (e.g., te5000s.lib for small model).
- 3. In the Options/Make menu, select the Compiler Flags option and set the appropriate memory model (this model must match the library in the make list). If you use interrupts, turn stackchecking off.

#### <span id="page-13-0"></span>**Borland or Turbo C/C++**

To compile and link on the command line, enter the following:

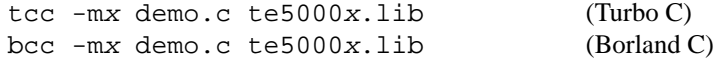

where x is:

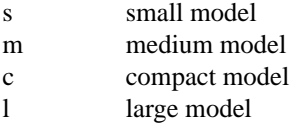

For Turbo Debugger compatibility, include the -v option.

To use the 5000 driver in the Borland environment, perform the following steps:

- 1. In the Project/Open Project menu, enter in the name of the project file you want to create.
- 2. In the Project/Add Item menu, enter the names of the source file (DEMO.C) and the appropriate library (e.g., te5000s.lib for small model).
- 3. In the Options/Compiler/Code Generation menu, set the appropriate memory model (this model must match the library in the Make list). If you use interrupts, turn stack-checking off.

#### **Microsoft QuickBASIC**

If you use compiled BASIC exclusively and never program in the QuickBASIC environment, you can link the library te5000b.lib into your application.

bc demo.bas; link demo.obj,,,te5000b.lib

To compile and link for CodeView compatibility, enter the following:

bc /Zi demo.bas; link /CO demo.obj,,,te5000b.lib

If you use the QuickBASIC environment, you must first run the batch file, QLB5000.BAT. This batch file will need modification, depending on which QuickBASIC version you use. The necessary modifications are explained by the remarks in the batch file itself.

The batch file creates two files: te5000qb.qlb and te5000qb.lib. Library te5000qb.qlb is a quick library for use in the QuickBASIC environment, and te5000qb.lib is the command line equivalent. Therefore, you will develop your program with te5000qb.qlb and then in the final compilation, link with te5000qb.lib.

To use the 5000 driver in the QuickBASIC environment, enter the following:

qb demo.bas /lte5000qb.qlb

To compile on the command line:

bc demo.bas; link demo.obj,,,te5000qb.lib

To compile and link for CodeView compatibility:

bc /Zi demo.bas; link /CO demo.obj,,,te5000qb.lib <span id="page-14-0"></span>The libraries te5000b.lib and te5000qb.lib are similar but not identical. Library te5000b.lib calls two routines not contained in the library itself: MoveDone and InputAlert. These two routines must be be included in your source code if you need to link te5000b.lib into the application program. The file, INTR5000.BAS, contains stub versions of these routines that you can use as a guide, or you can compile and link the file itself into the application. Since te5000b.lib has unresolved references, it cannot be converted into a quick library.

The library te5000qb.lib is created by the batch file by compiling INTR5000.BAS and linking the resulting object file with te5000b.lib. It has no unresolved references and can be converted into the quick library te5000qb.qlb. A program developed in the QuickBASIC environment using te5000qb.qlb can be compiled on the command line and linked with te5000qb.lib without modifying the source code. See the information on using interrupts with BASIC.

#### **Borland Turbo Pascal**

To compile and link on the command line, enter the following:

tpc /\$S- demo

If you use interrupts, be sure to turn stack-checking off. Turn off stack-checking by including /\$S on the command line as shown or by including the line {\$S-} in the program source code.

To compile for Turbo Debugger compatibility, include the /v option.

To use the 5000 driver in the Turbo Pascal environment, enter the following:

turbo demo

The source file must include the line: *uses te5000p*;. If you use interrupts, be sure to turn stackchecking off. Turn off stack-checking through the Options/Compiler menu or by including the line {\$S-} in the program.

## **Programming fundamentals**

To quickly write simple applications for the 5000, follow the structure of the example programs provided in Section 2. For C, include the te5000.h file. For BASIC, include the TE5000.BAS file. For Pascal, always specify the te5000p unit.

Call InitSw first to initialize the software. Then call InitBoard once for every 5000 board in the system. To use the other driver routines, you must be familiar with the concept of board and axis numbers.

Each board in the system will be sequentially assigned a number from 0 to 5, called the board number, used to identify the board in calls to other routines. Each time InitBoard is called, another board number is assigned. If only one board is installed in the system, calling InitBoard once assigns a board number of zero.

Likewise, each axis in the system will be sequentially assigned an axis number from 0 to 17, used to identify a particular axis in calls to other routines. Each time InitBoard is called, three more axis numbers are assigned.

# **2** Example Programs

## <span id="page-16-0"></span>**Introduction**

The following code segments show the steps needed to use the 5000 software. Examples of common applications are shown. The first example is shown in C, BASIC, and Pascal. The other examples are shown only in C, but the ideas extend to BASIC and Pascal. The values used in these examples for position, velocity, acceleration, etc., are arbitrary. The actual values depend upon your system requirements.

### **Trapezoidal point-to-point move**

The following code illustrates the simplest of examples. Values for distance, velocity, and acceleration are specified, and a trapezoidal move is started. Interrupts are set up for demonstration only and serve no useful purpose in these examples.

#### **Move program in C**

This routine shows how to move the motor to a specified point.

```
#include <te5000.h>
static void MoveDone(unsigned short *pwAxis);
static void InputAlert(unsigned short *pwAxis);
main()
{
  unsigned short wBoardAddr = 0x300;
  unsigned short wAxisNum = 0, wBoardNum = 0, wIRQNum = 3;
  /* initialize the software */
  InitSw();
  /* initialize the board */
  InitBoard(wBoardAddr);
  InterruptHooks(MoveDone, InputAlert);
  /* enable interrupts */
  EnableIRQ(wBoardNum, wIRQNum);
  InputAlertOn(wAxisNum);
  /* load the parameters */
  Distance(wAxisNum, 10000);
  Multiplier(wAxisNum, 100);
  LowVelocity(wAxisNum, 1);
  Velocity1(wAxisNum, 1000);
  Acceleration(wAxisNum, 1000);
  Deceleration(wAxisNum, 1000);
  DownPoint(wAxisNum, 610);
  /* select preset mode and the move direction of "down" */
  ModeSelect(wAxisNum, POSMODE_DOWN);
```

```
/* always reset move before starting up */
StartStop(wAxisNum, RESET_MOVE */
```

```
/* start move */
  StartStop(wAxisNum, START1_MOVE);
  /* wait for move to be complete */
  while(IsBusy(wAxisNum));
  /* disable interrupts before exiting the program */
  DisableIRQ();
} 
void MoveDone(unsigned short *pwAxis)
{
  /* end-of-move interrupt handling goes here */
} 
void InputAlert(unsigned short *pwAxis)
\{/* input interrupt handling goes here */
}
```
#### **Move program in BASIC**

```
'$INCLUDE: 'TE5000.BAS'
CONST BOARD.ADDR = &H300
CONST IRQ. NUM = 3AxisNum% = 0
BoardNum<sup>2</sup> = 0
'initialize the software
X% = InitSw
'initialize the board
X% = InitBoard(BOARD.ADDR)
'enable interrupts
X% = EnableIRQ(BoardNum%, IRQ.NUM)
X% = InputAlertOn(AxisNum%)
'load the parameters
X% = Distance(AxisNum%, 10000)
X% = Multiplier(AxisNum%, 100)
X% = LowVelocity(AxisNum%, 1)
X% = Velocity1(AxisNum%, 1000)
X% = Acceleration(AxisNum%, 1000)
X% = Deceleration(AxisNum%, 1000)
X% = DownPoint(AxisNum%, 610)
'select preset mode and the move direction of "down"
X% = ModeSelect(AxisNum%, POSMODE.DOWN)
'always reset move before starting up
X% = StartStop(AxisNum%, RESET.MOVE)
```

```
'start the move
X% = StartStop(AxisNum%, START1.MOVE)
' wait for move to be complete
do
loop while IsBusy(AxisNum%)
'disable interrupts before exiting the program
X% = DisableIRQ
'Interrupt Stub routines are supplied to satisfy the linker
SUB MoveDone (AxisNum%)
  ' end-of-move interrupt handling goes here
END SUB
SUB InputAlert (AxisNum%)
  ' input interrupt handling goes here
END SUB
```
#### **Move program in Pascal**

```
program example;
uses te5000p;
const
BOARD\_ADDR = $300;IRQ_NUM = 3;var
wAxisNum : word;
wBoardNum : word;
wVersion : word;
sRetCode : integer;
procedure MoveDone (var pwAxis : word); far;
begin
end;
procedure InputAlert (var pwBoard : word); far;
begin
end;
begin
wAxisNum := 0;wBoardNum := 0;{ initialize the software } 
wVersion := InitSw;
{ initialize the board }
```

```
sRetCode := InitBoard(BOARD_ADDR);
{ enable interrupts } 
InterruptHooks(MoveDone, InputAlert);
sRetCode := InputAlertOn(wBoardNum);
sRetCode := EnableIRQ(wBoardNum, IRQ_NUM);
{ load the parameters } 
sRetCode := Distance(wAxisNum, 10000);
sRetCode := Multiplier(wAxisNum, 100);
sRetCode := LowVelocity(wAxisNum, 1);sRetCode := Velocity1(wAxisNum, 1000);
sRetCode := Acceleration(wAxisNum, 1000);
sRetCode := Deceleration(wAxisNum, 1000);
sRetCode := DownPoint(wAxisNum, 610);
{ select preset mode and the move direction of "down" } 
sRetCode := ModeSelect(wAxisNum, POSMODE_DOWN);
{ always reset move before starting up } 
sRetCode := StartStop(wAxisNum, RESET_MOVE);
{ start the move } 
sRetCode := StartStop(wAxisNum, START1_MOVE_INT);
{ wait for move to be complete } 
while (IsBusy(wAxisNum) <> 0) do;
sRetCode := DisableIRQ;
end.
```
### **Velocity mode**

This code segment shows how to run the motor in velocity mode.

```
unsigned short wAxisNum = 0;
/* initialize the software */
InitSw();
/* initialize the board */
InitBoard(0x300);
/* load the parameters */
Multiplier(wAxisNum, 100);
LowVelocity(wAxisNum, 1);
Velocity1(wAxisNum, 1000);
Acceleration(wAxisNum, 1000);
Deceleration(wAxisNum, 1000);
DownPoint(wAxisNum, 610);
```

```
/* select velocity mode, move direction of "down" */
ModeSelect(wAxisNum, VELMODE_DOWN);
```

```
/* always reset move before starting up */
StartStop(wAxisNum, RESET_MOVE */
/* start move */
StartStop(wAxisNum, START1_MOVE);
/* to change velocity, use "other" slew velocity register */
Velocity2(wAxisNum, 1500);
StartStop(wAxisNum, START2 MOVE);
```
### **Homing**

This routine homes the motor by running it until it hits a limit, reverses the direction, and then looks for the home input.

unsigned short wAxisNum = 0;

```
/* enter parameters */
Multiplier(wAxisNum, 1000);
DownPoint(wAxisNum, );
LowVelocity(wAxisNum, 1);
Velocity1(wAxisNum, 10);
Acceleration(wAxisNum, 0x3FFF);
Deceleration(wAxisNum, 0x3FFF);
/* select down direction and velocity mode */
ModeSelect(wAxisNum, VELMODE_DOWN);
/* always reset move before starting up */
StartStop(wAxisNum, RESET_MOVE */
/* start move */
StartStop(wAxisNum, START1_MOVE);
/* wait for limit to stop move */
while (IsBusy(wAxisNum));
/* select origin return mode */
ModeSelect(wAxisNum, HOMEMODE_UP);
/* always reset move before starting up */
StartStop(wAxisNum, RESET_MOVE */
/* start move */
StartStop(wAxisNum, START1_MOVE);
/* wait for axis to home */
while (IsBusy(wAxisNum));
/* for future moves, put in position mode*/
ModeSelect(wAxisNum, POSMODE_UP);
```
Another method for homing the motor is to run it in one direction until it hits a mechanical stop, and then run it in the other direction until encountering the Home input. This method can be used when limit switches are not used and the motor can SAFELY run against a mechanical stop.

```
unsigned short wAxisNum = 0;
/* enter parameters */
/* choose a large enough value for the move distance */
/* such that the motor is sure to hit the mechanical stop */Distance(wAxisNum, 0x0FFFFFF);
Multiplier(wAxisNum, 1000);
LowVelocity(wAxisNum, 1);
Velocity1(wAxisNum, 10);
Acceleration(wAxisNum, 0x3FFF);
Deceleration(wAxisNum, 0x3FFF);
/* select down direction and position mode */
ModeSelect(wAxisNum, POSMODE_DOWN);
/* always reset move before starting up */
StartStop(wAxisNum, RESET MOVE);
/* start move */
StartStop(wAxisNum, START1_MOVE);
/* wait for move to complete */
while (IsBusy(wAxisNum));
/* select origin return mode */
ModeSelect(wAxisNum, HOMEMODE_UP);
/* always reset move before starting up */
StartStop(wAxisNum, RESET_MOVE);
/* start move */
StartStop(wAxisNum, START1_MOVE);
/* wait for axis to home */
while (IsBusy(wAxisNum));
/* for future moves, put in position mode */
ModeSelect(wAxisNum, POSMODE_UP);
```
These are fairly common methods of homing the motor, and they offer better repeatability than simply running to a limit switch or a mechanical stop.

## <span id="page-22-0"></span>**Reading position**

This routine moves the motor and displays the value of the down-counter. The down-counter value represents the distance in pulses left to move.

```
unsigned short wAxisNum = 0;
```

```
/* enter parameters */
Distance(wAxisNum, 100000);
Multiplier(wAxisNum, 100);
LowVelocity(wAxisNum, 1);
Velocity1(wAxisNum, 1000);
Acceleration(wAxisNum, 1000);
Deceleration(wAxisNum, 1000);
DownPoint(wAxisNum, 610);
```

```
/* select down direction and position preset mode */
ModeSelect(wAxisNum, POSMODE_DOWN);
```

```
/* always reset move before starting up */
StartStop(wAxisNum, RESET_MOVE);
```

```
/* start move */
StartStop(wAxisNum, START1_MOVE);
```

```
/* report position until move is complete */
do{
   /* read and display the down-counter */
  printf("Down Counter = %ld", PulsesLeft(wAxisNum));
} while (IsBusy(wAxisNum));
```
## **3** Move Parameters

## <span id="page-24-0"></span>**Ranges**

The permissible range of values for each parameter are as follows:

distance: 0 to FFFFFFh (0 to 16,777,215)

multiplier register (R7): 2h to 03FFh (2 to 1,023)

Permissible ranges for velocity and acceleration are a function of the multiplier register. Assuming a clock rate of 5 MHz, the ranges are shown in table 3-1.

Table 3-1 **Permissible velocity and acceleration ranges**

| R7   | <b>Full scale velocity (pps)</b> | Max acceleration (pps <sup>2</sup> ) |
|------|----------------------------------|--------------------------------------|
| 2    | 2,500,000                        | 762,939,453                          |
| 5    | 1,000,000                        | 305, 175, 781                        |
| 10   | 500,000                          | 152,587,891                          |
| 20   | 250,000                          | 76,293,945                           |
| 50   | 100,000                          | 30,517,578                           |
| 100  | 50,000                           | 15,258,789                           |
| 200  | 25,000                           | 7,629,375                            |
| 500  | 10,000                           | 3,051,758                            |
| 1000 | 5,000                            | 1,525,879                            |

## **Velocity units**

The value given for multiplier register, R7, sets the full scale velocity as follows:

Full Scale Velocity = 
$$
\frac{f_{clock}}{R7}
$$

where:  $f_{clock}$  is the clock frequency (5 MHz as shipped).

The slew (high-speed) velocity is then set as follows:

Slew Velocity = Full Scale Velocity 
$$
\left(\frac{R2}{8192}\right)
$$
  
R2 =  $\frac{(8192)(Slew Velocity)}{Full Scale Velocity}$ 

Since R2 can be a maximum of 8191, the maximum velocity that can be specified is slightly less than the full scale velocity.

The start (low speed) velocity is set in a similar fashion:

Start Velocity = Full Scale Velocity 
$$
\left(\frac{R1}{8192}\right)
$$
  

$$
R1 = \frac{(8192)(Start Velocity)}{Full Scale Velocity}
$$

## <span id="page-25-0"></span>**Acceleration/deceleration units**

The value for acceleration in pulses per second<sup>2</sup> is a function of both the acceleration register, R4, and the multiplier register, R7:

$$
\text{Acceleration} = \frac{(f_{\text{clock}})^2}{(8192)(R4)(R7)}
$$
\n
$$
R4 = \frac{(f_{\text{clock}})^2}{(8192)(\text{Acceleration})(R7)}
$$

If precise acceleration is not important, remember that the greater the value of R4, the smaller the acceleration.

The equation for deceleration is similar, with R5 substituted for R4:

$$
\text{Acceleration} = \frac{(f_{\text{clock}})^2}{(8192)(R5)(R7)}
$$
\n
$$
R5 = \frac{(f_{\text{clock}})^2}{(8192)(\text{Acceleration})(R7)}
$$

## **Distance units**

The values for the distance register, R0, and the rampdown point register, R6, are both in units of output pulses.

Given values for four of the other registers, and assuming the move stops after ramping down, use the following formula to calculate R6:

$$
R6 = \frac{(R2 + R1 - 1)(R2 - R1)(R5)}{16384(R7)}
$$

This expression simplifies to approximately:

$$
R6 = \frac{(R2^2 - R1^2)R5}{16384(R7)}
$$

If you want the move to continue at the start speed for x pulses after ramping down, add x to the result of the above equation.

# **4** Interrupt Handling

## <span id="page-27-0"></span>**Introduction**

The 5000 driver simplifies the use of interrupts. When an interrupt occurs, the driver handles all interrupt overhead and then calls your routines to act on the interrupts.

#### **Enabling interrupts**

The first routine you need to call is EnableIRQ before interrupts can be used. At the end of the program, call DisableIRQ to restore the interrupt vectors and interrupt masks to their original state. You need to supply two routines to handle the two interrupt sources: the axis controllers and the user inputs. Both are described below.

For BASIC, the names given below are fixed. The linker will expect to find two routines with these names. For C or Pascal, the routines can be named anything because the address rather than the name of each routine is passed to the InterruptHooks routine.

**MoveDone** — This routine will be called when the axis controller causes an interrupt. A single argument is passed by reference, the axis number causing the interrupt.

**InputAlert** — This routine will be called when an external interrupt from the user input causes an interrupt. A single argument is passed by reference, the axis number corresponding to the input causing the interrupt.

### **Interrupts in C or Pascal**

The example programs in Section 2 show how interrupts are set up. Interrupt hook routines are installed by calling InterruptHooks. A warning will be generated if you attempt to install improper routines (routines that do not accept the proper number and type of arguments). Turn off stack-checking for the interrupt hook functions and any routines they call.

## **Interrupts in BASIC**

The example program given in Section 2 shows how interrupts are used. You must provide two routines: MoveDone and InputAlert.

You can use interrupts in the QuickBASIC environment, but the interrupt handling routines must be in the QuickLibrary te5000qb.qlb. To do this, use the INTR5000.BAS file to write your interrupt hook routines. Run the batch file QLB5000.BAT to compile INTR5000.BAS and add it to the libraries, te5000qb.qlb and te5000qb.lib. The library te5000qb.lib is an alternative to using te5000b.lib and is supplied to provide a command line equivalent library to the QuickLibrary. You can develop a program in the environment with the QuickLibrary and then compile and link on the command line without modification. If you use te5000b.lib, you will have to add your interrupt hook routines to the source file before compiling.

## <span id="page-28-0"></span>**General notes on using interrupts**

There are some important points to be aware of when using interrupts:

- 1. **DOS is not re-entrant.** If an interrupt is generated while in a DOS call, the interrupt routine can not call another DOS function. With Basic, C, and Pascal, DOS is usually used for screen output, keyboard input, and disk and file I/O. Do not use DOS in your interrupt routines. One method for avoiding this is to set a global flag in your interrupt routine, and then have the main routine check this flag and call DOS when the flag is set. For example, if you want to print a message when an interrupt occurred, the interrupt routine sets a flag. When the main program sees the flag set, it will print the message.
- 2. **Turn off stack checking when using interrupts with C.** If you encounter a stack overflow, stack-checking is not turned off. Check the compiler manual for instructions on how to do this.

# **5** Routine Summary

## <span id="page-30-0"></span>**Introduction**

The 5000 driver software consists of the following routines. A more complete description of each is given in Appendix A.

Table 5-1 **Notational conventions**

| Prefix | Variable type                 |
|--------|-------------------------------|
| C      | character, signed or unsigned |
| S      | short integer, signed         |
| w      | short integer, unsigned       |
|        | long integer, signed          |
| dw     | long integer, unsigned        |
| p      | pointer                       |

## **Initialization and hardware control routines**

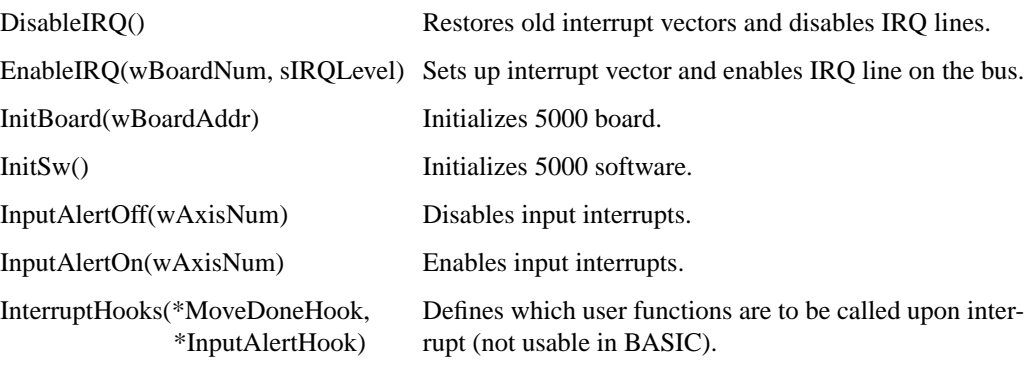

## **Axis command routines**

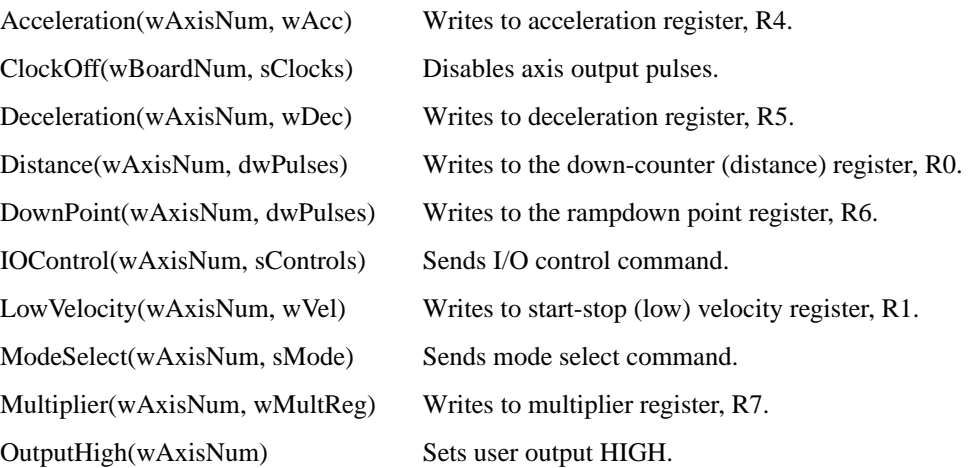

OutputLow(wAxisNum) Sets user output LOW. StartStop(wAxisNum, sCmd) Sends a start-stop command. WriteReg(wAxisNum, wRegister, Writes to register. lValue)

Velocity1(wAxisNum, wVel) Writes to slew velocity register, R2. Velocity2(wAxisNum, wVel) Writes to slew velocity register, R3.

## <span id="page-31-0"></span>**Axis data reporting routines**

IsBusy(wAxisNum) Returns axis busy status. PulsesLeft(wAxisNum) Returns current down-counter (register R0) value. ReadState(wAxisNum) Returns axis controller state buffer. ReadStatus(wAxisNum) Returns axis controller status.

# **A** Driver Routine Descriptions

## **Appendix A**

## **Driver Routine Descriptions**

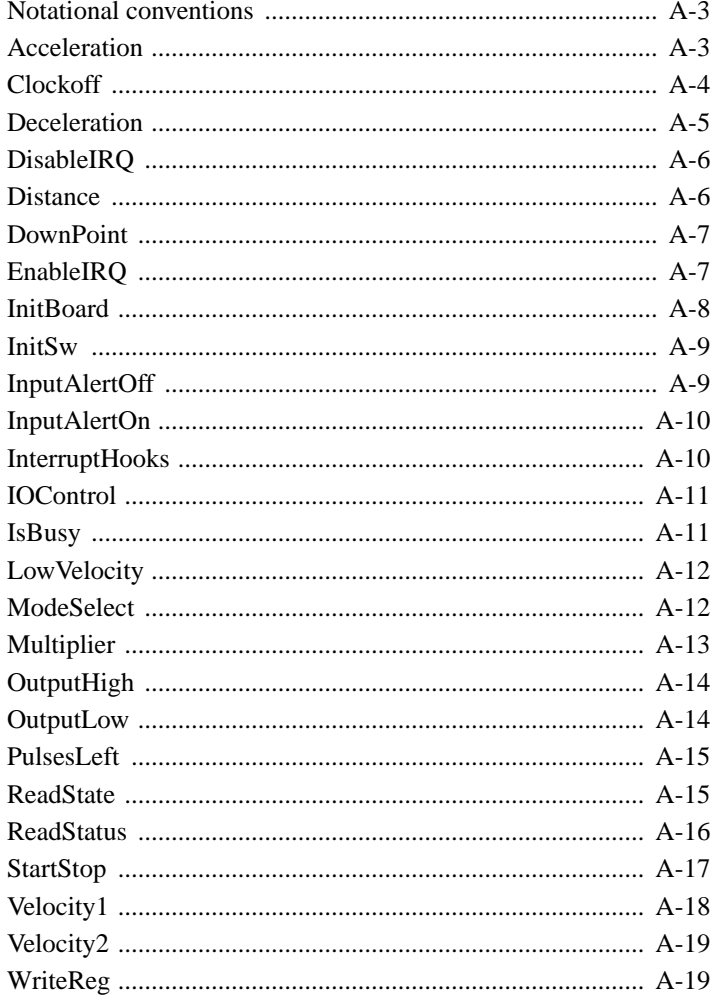

## <span id="page-34-0"></span>**Notational conventions**

The declarations for each routine is shown for C, BASIC, and Pascal.

In C or Pascal, the type of a parameter is denoted by its one letter lower-case prefix:

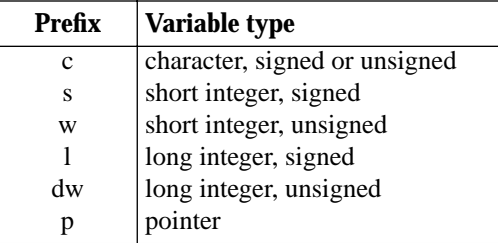

For instance, wAxis indicates that this variable is an unsigned short integer.

In BASIC, the type of a parameter is always explicitly indicated by a type suffix:

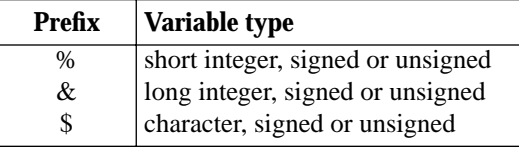

For instance, Axis% indicates that this variable is a short integer.

Routine names are printed in bold sans serif font, InitSw.

Parameter names are printed in italics, wAxisNum.

Constants are defined with all caps, ALL\_AXES. Underscores must be replaced by periods for use with BASIC.

## **Acceleration**

#### **Load acceleration register**

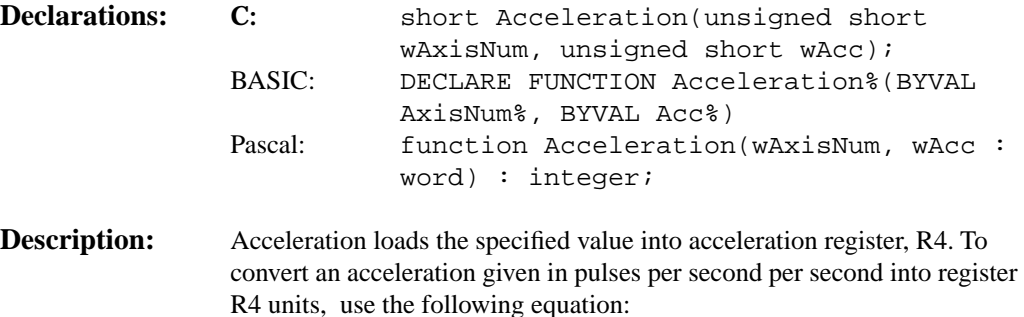

$$
R4 = \frac{(f_{clock})^2}{(8192)(Acceleration)(R7)}
$$

where: R7 is the multiplier register value specified in the Multiplier routine.  $f_{\text{clock}}$  is the system clock.

The system clock is jumpered to 5 MHz when shipped.

Given a ramp time between the low-speed and high-speed velocities, calculate R4 using the following equation:

$$
R4 = \frac{Tf_{clock}}{R2 - R1}
$$

<span id="page-35-0"></span>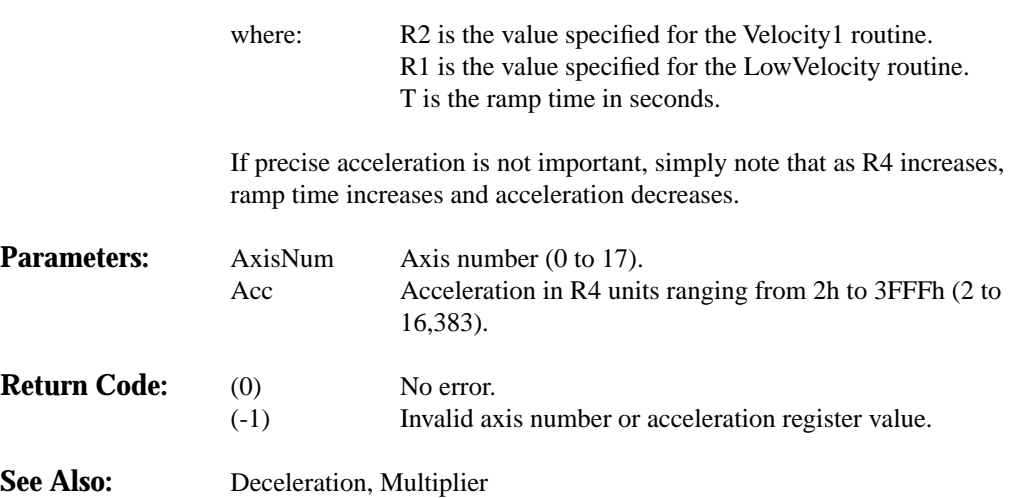

## **Clockoff**

## **Disable motor output**

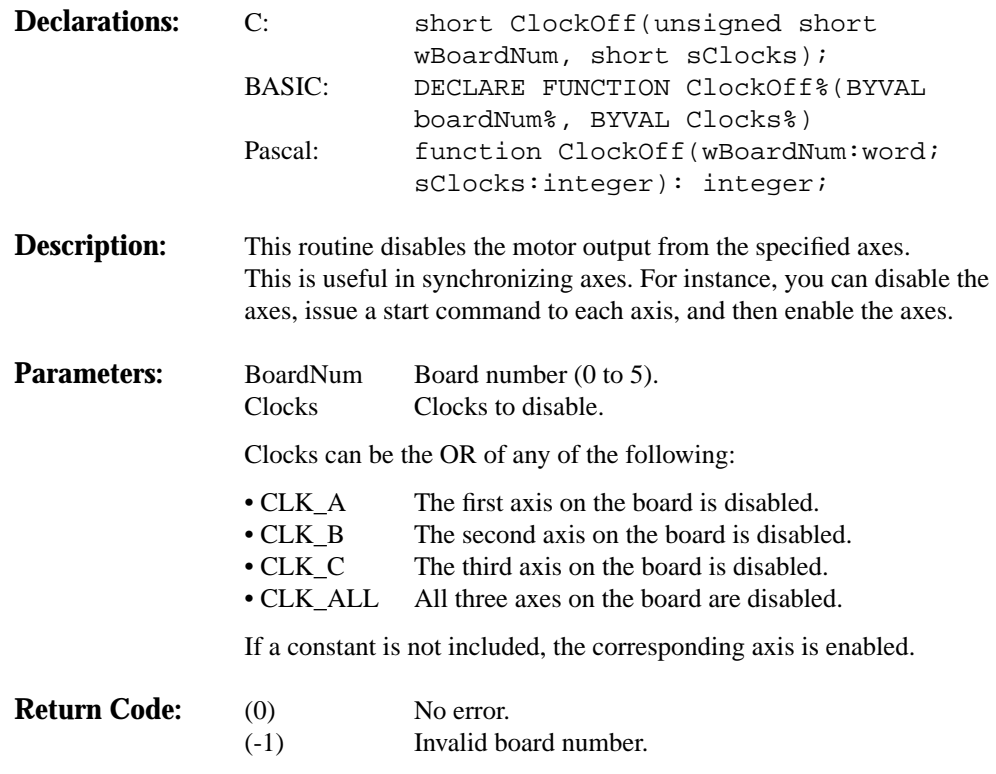
# **Deceleration**

## **Load deceleration register**

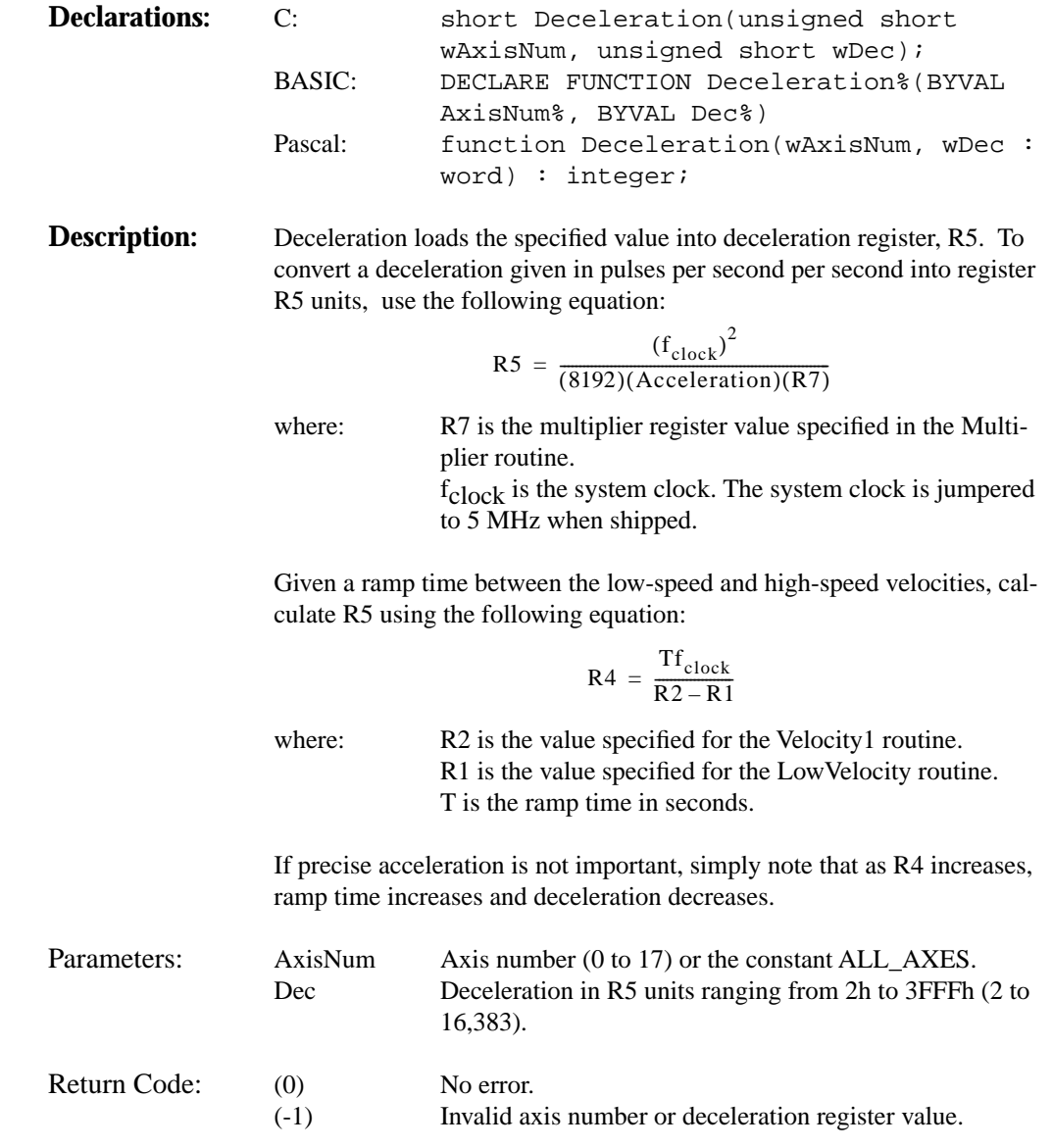

# **DisableIRQ**

## **Disable IRQ lines**

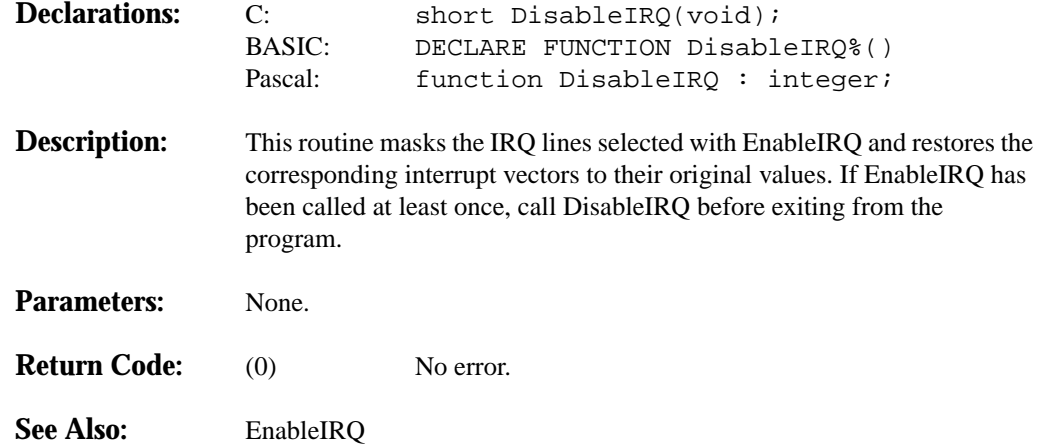

# **Distance**

## **Load distance register**

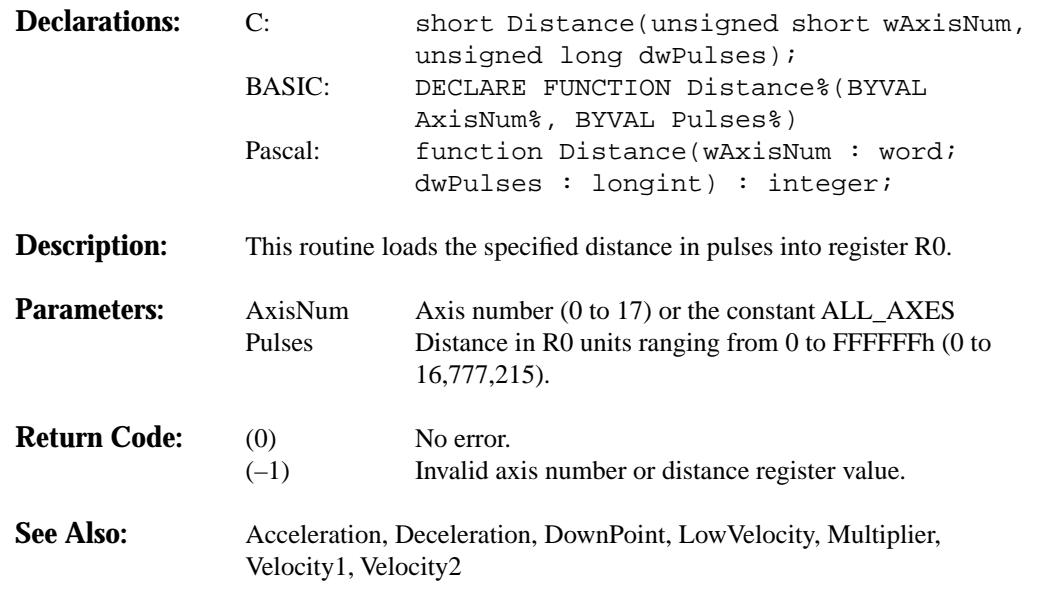

# **DownPoint**

## **Load downpoint register**

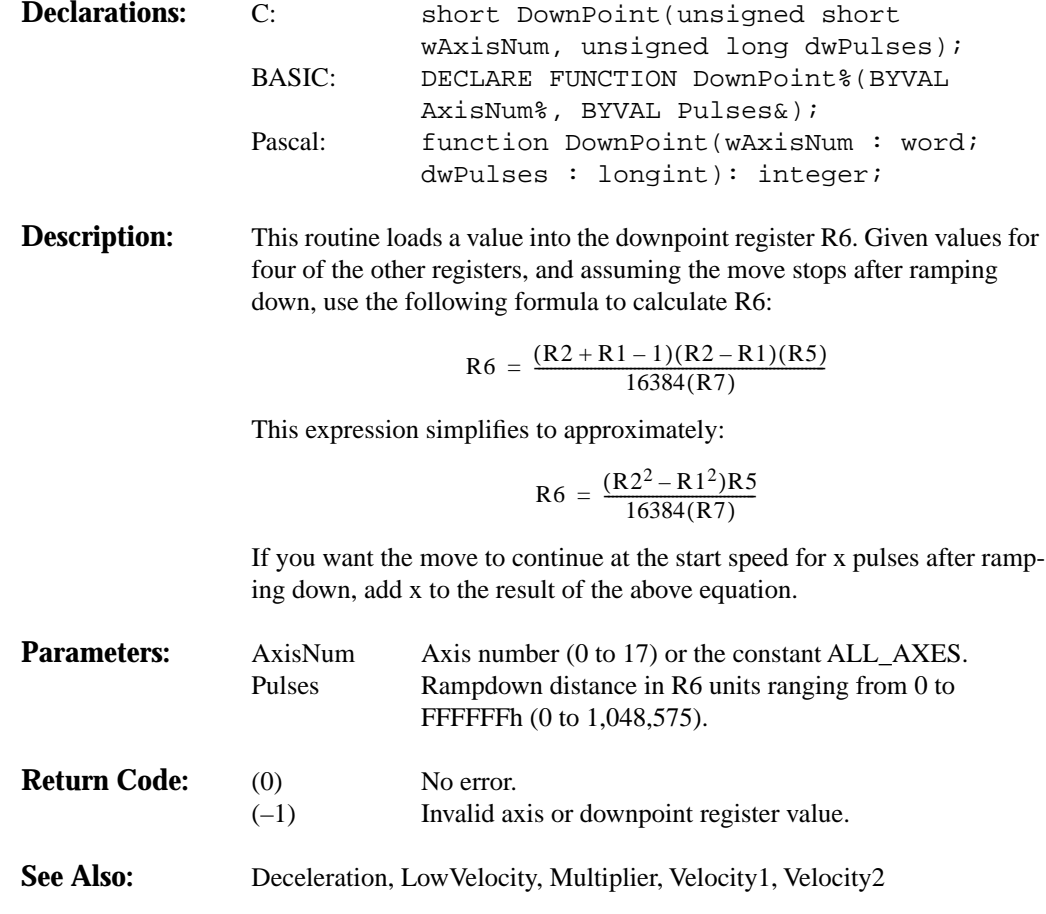

# **EnableIRQ**

## **Enable IRQ line**

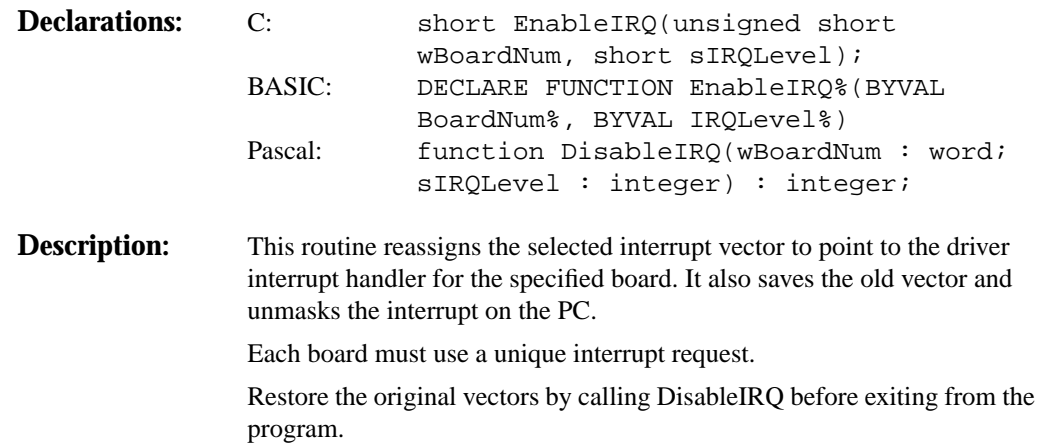

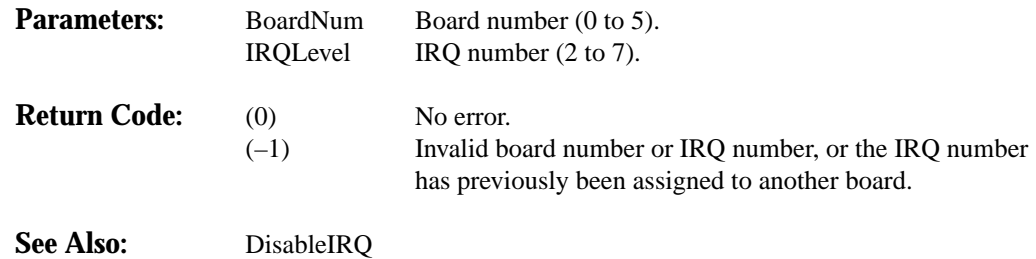

# **InitBoard**

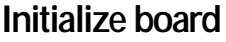

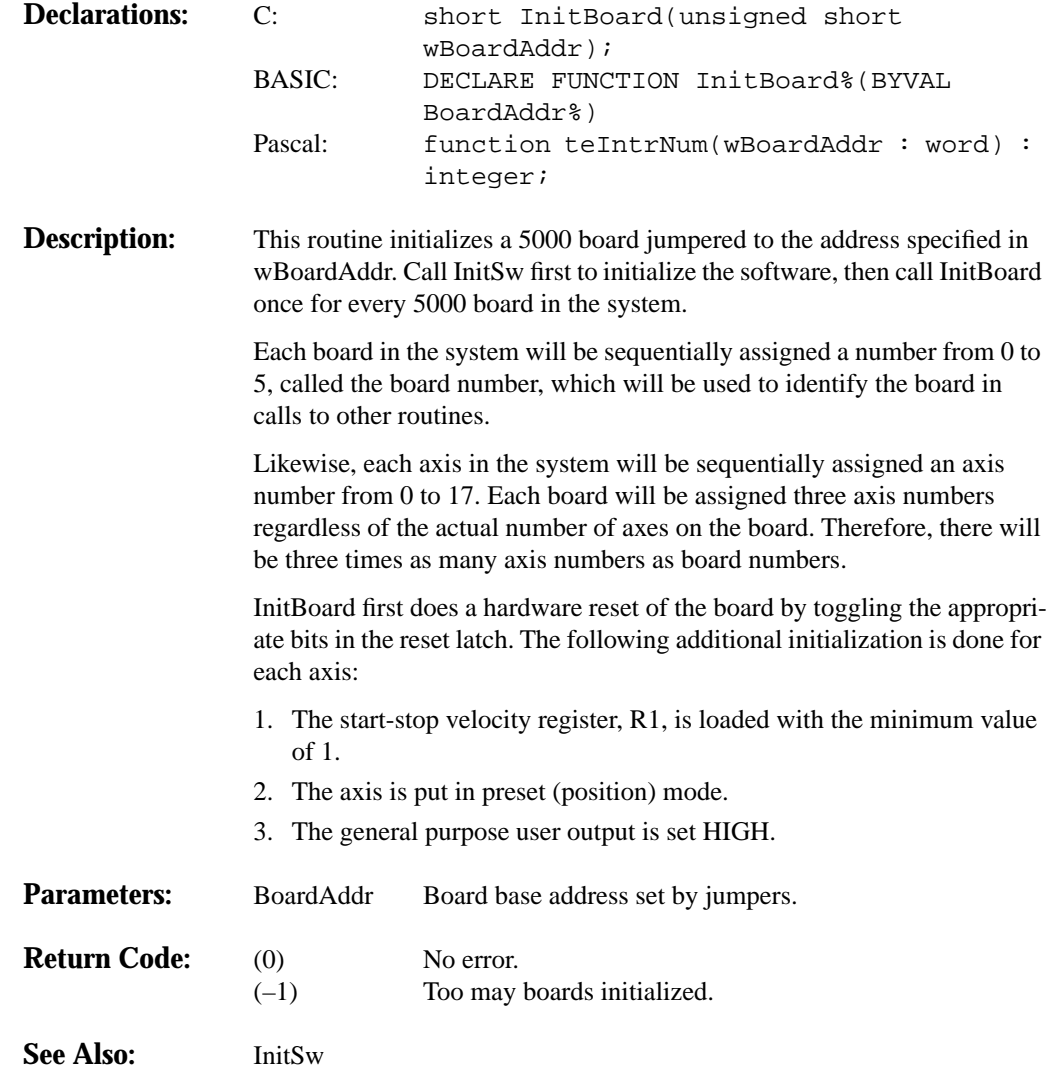

# **InitSw**

## **Initialize software**

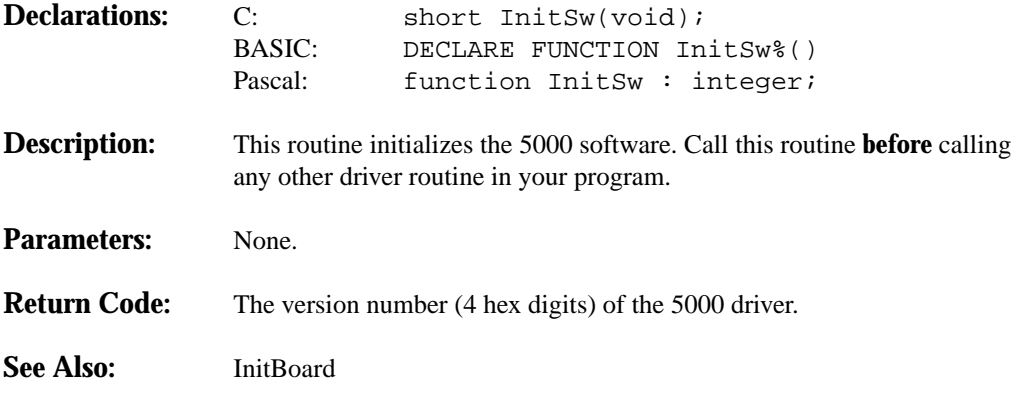

# **InputAlertOff**

## **Disable input interrupt**

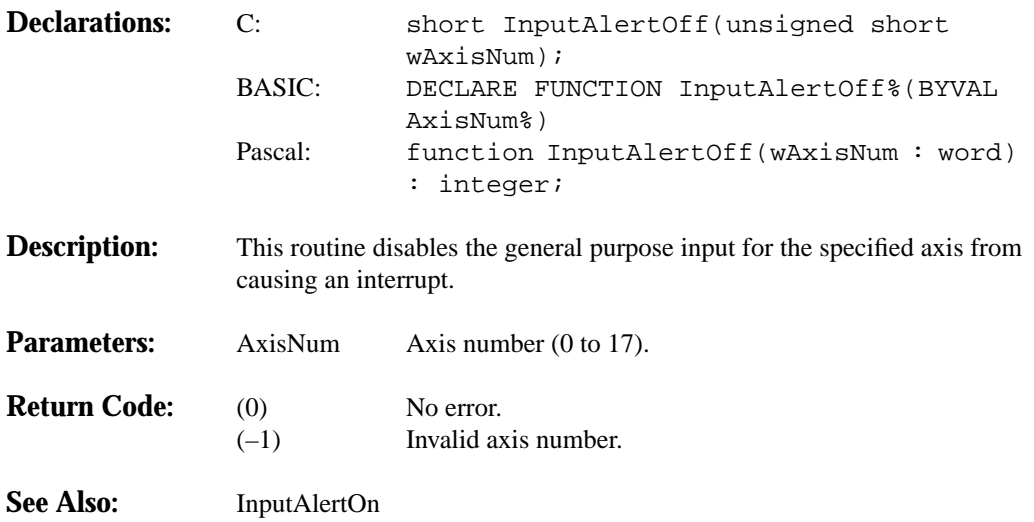

# **InputAlertOn**

## **Enable input interrupt**

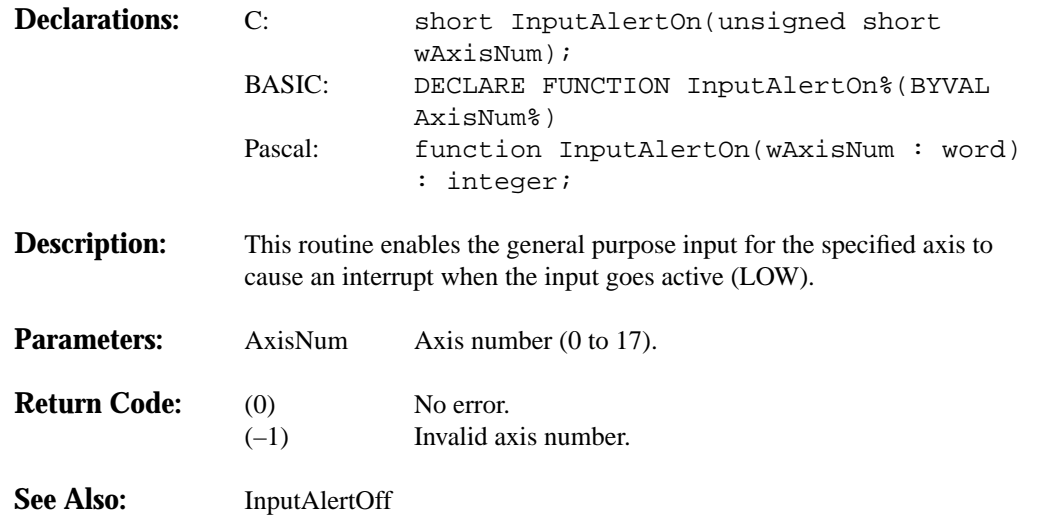

# **InterruptHooks**

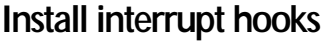

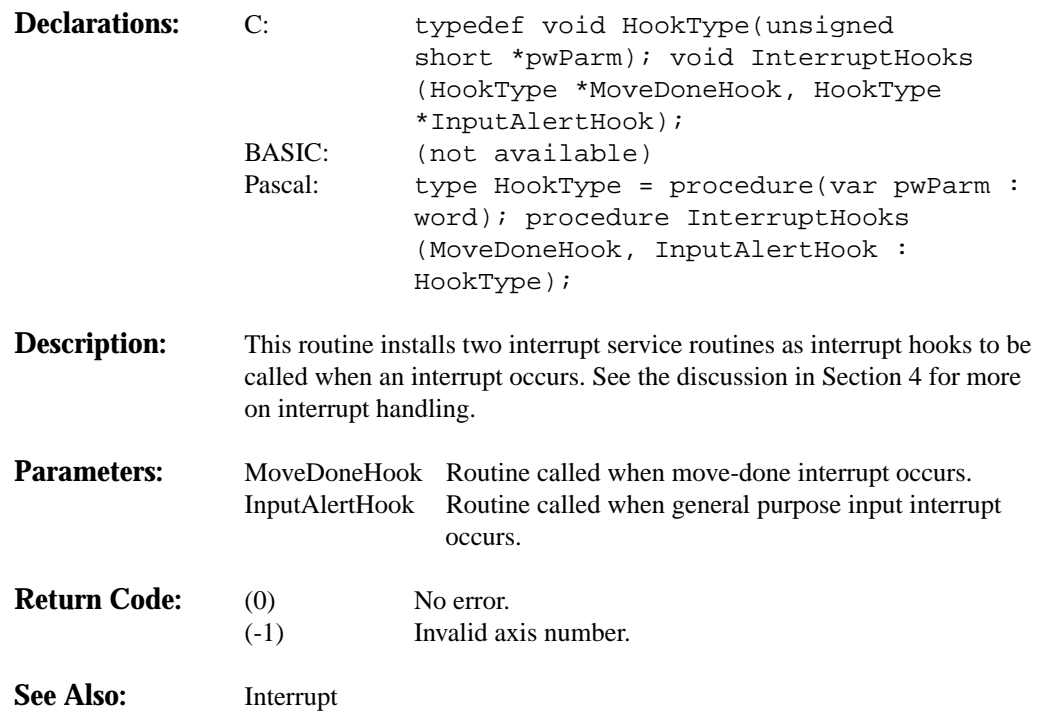

# **IOControl**

## **Write I/O control register**

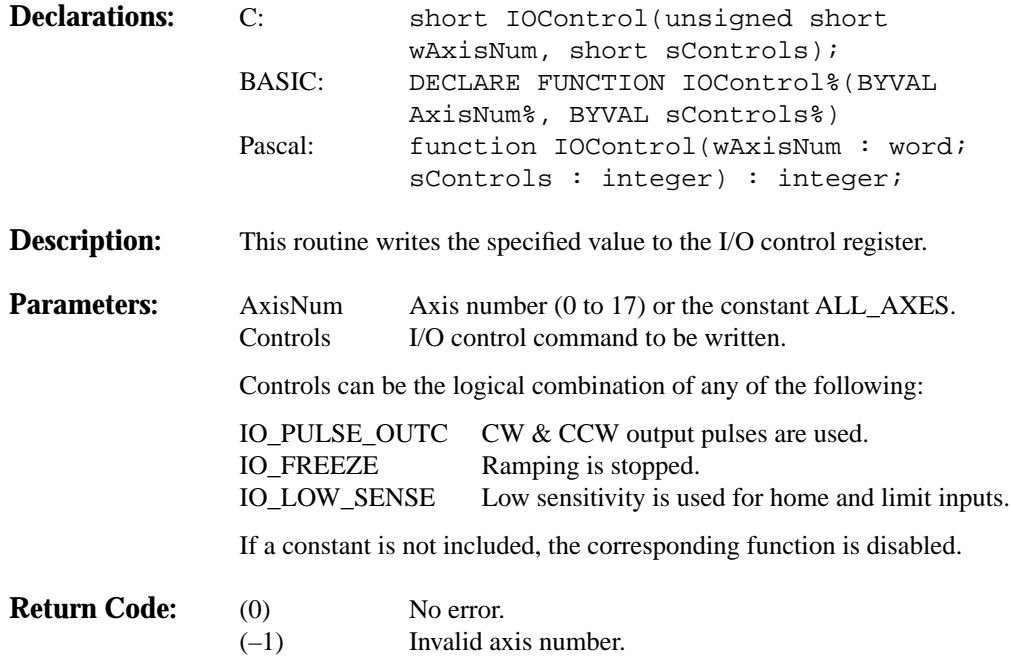

# **ISBusy**

## **Read busy bit**

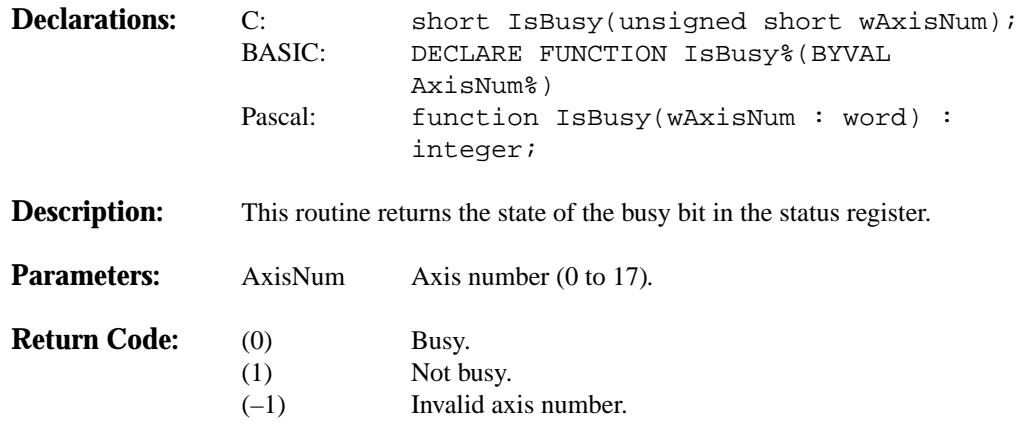

# **LowVelocity**

## **Load start velocity register**

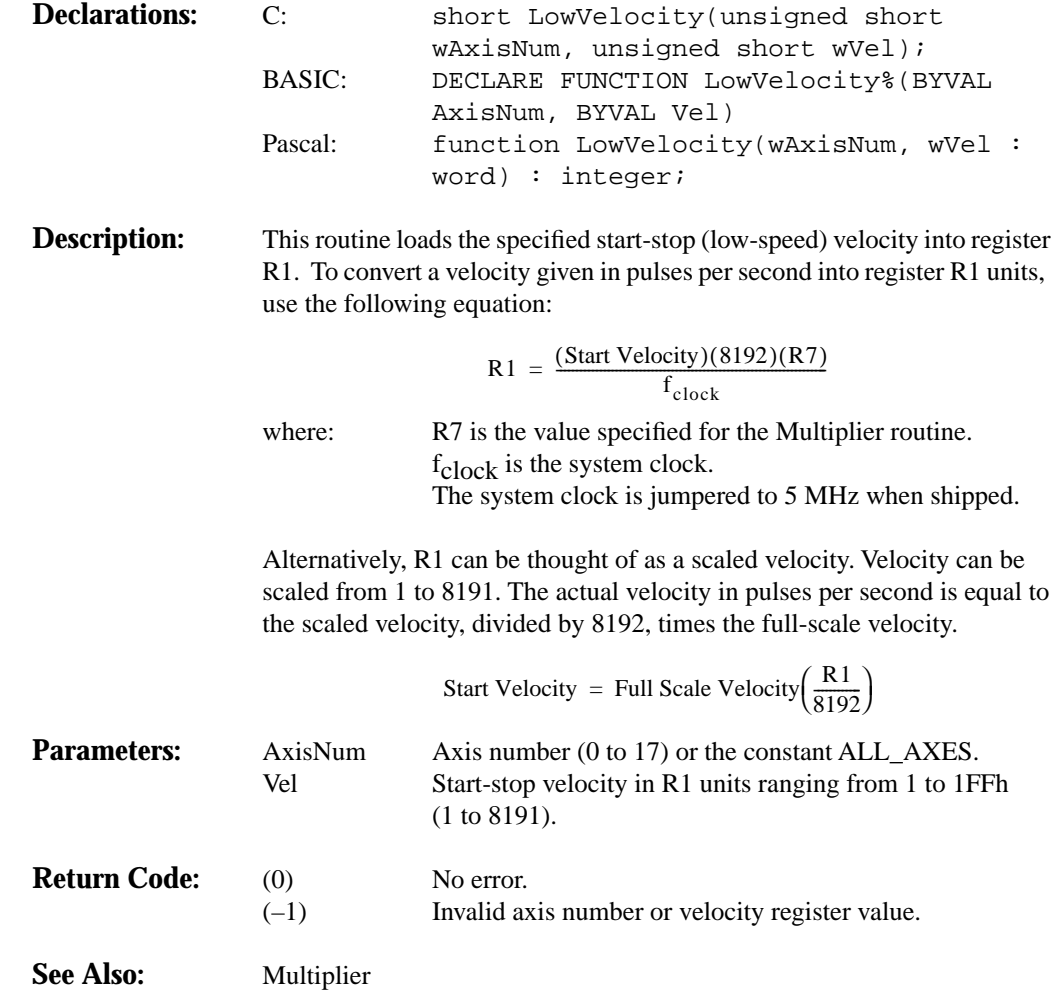

# **ModeSelect**

## **Load mode select register**

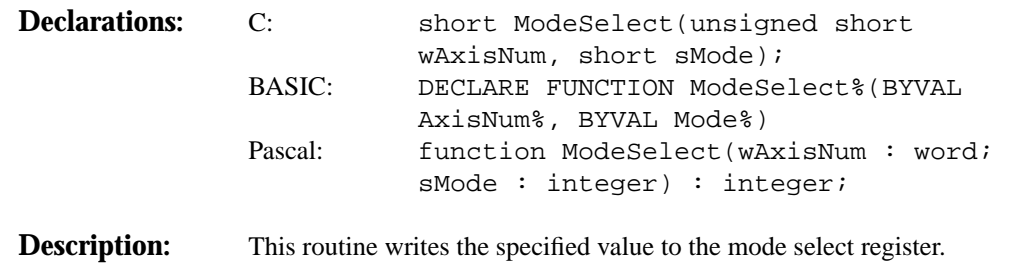

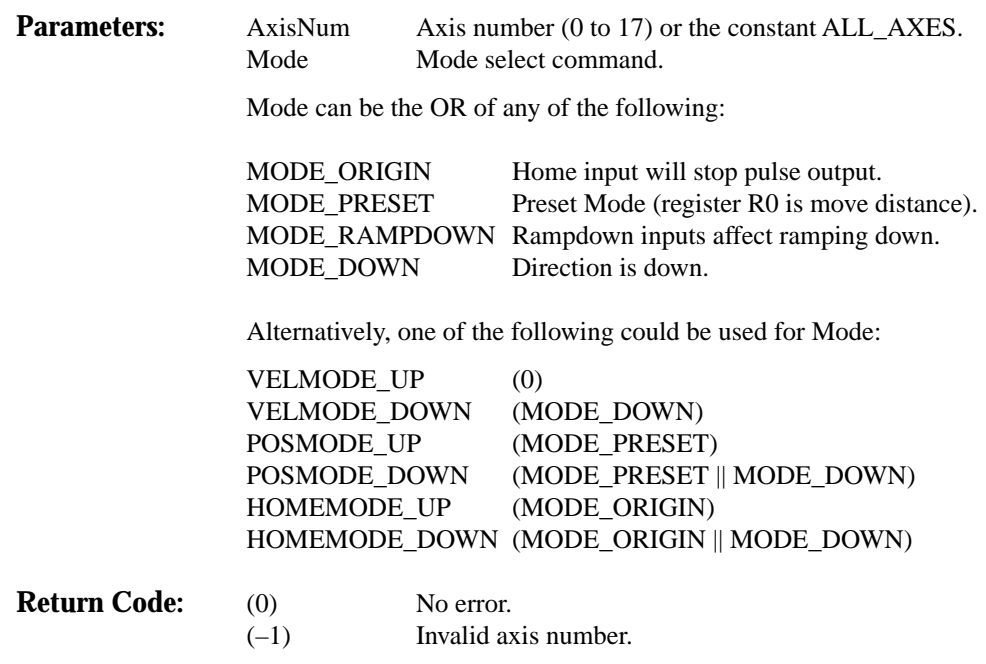

Invalid axis number.

# **Multiplier**

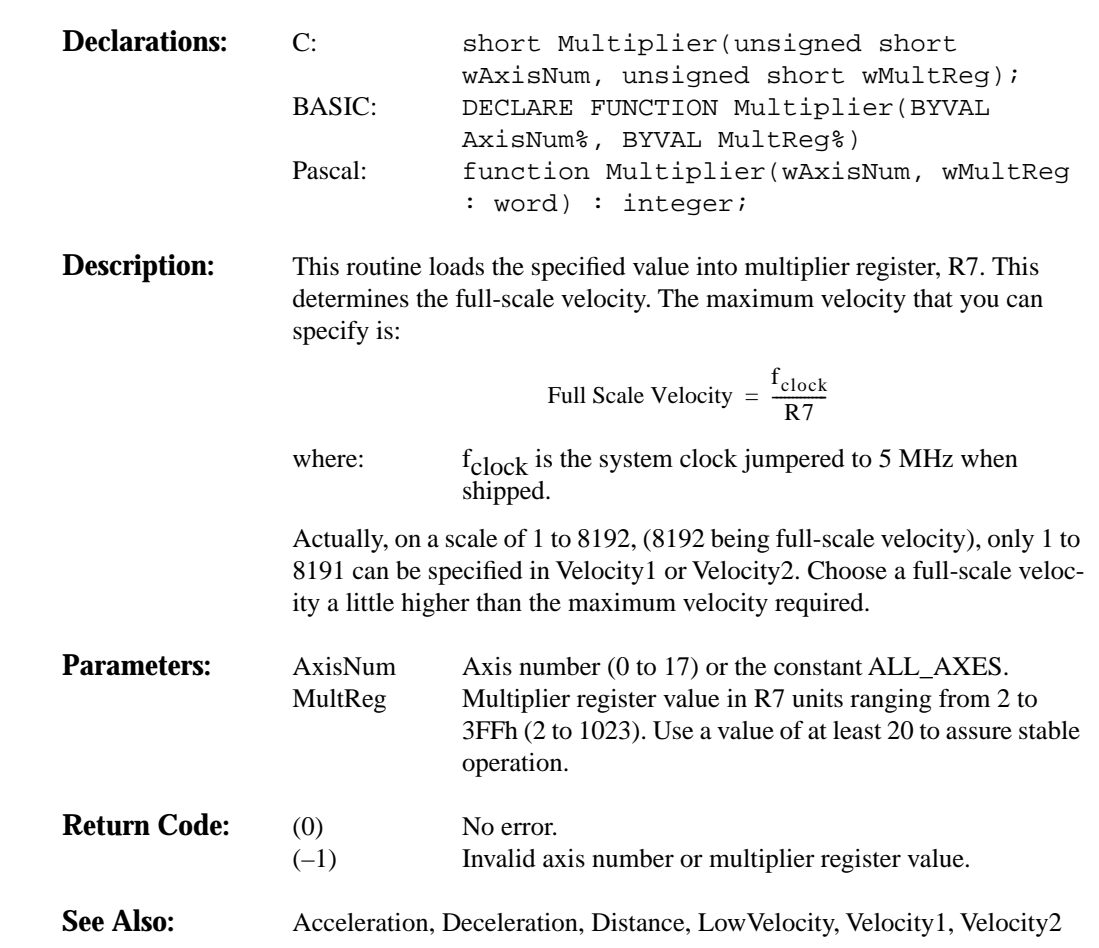

## **Load multiplier register**

# **OutputHigh**

## **Set GP output HIGH**

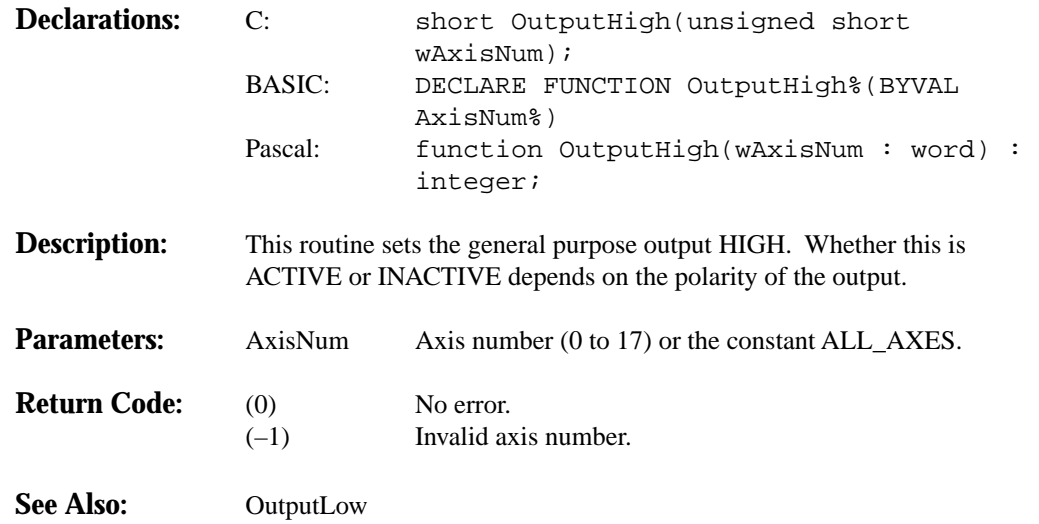

# **OutputLow**

## **Set GP output LOW**

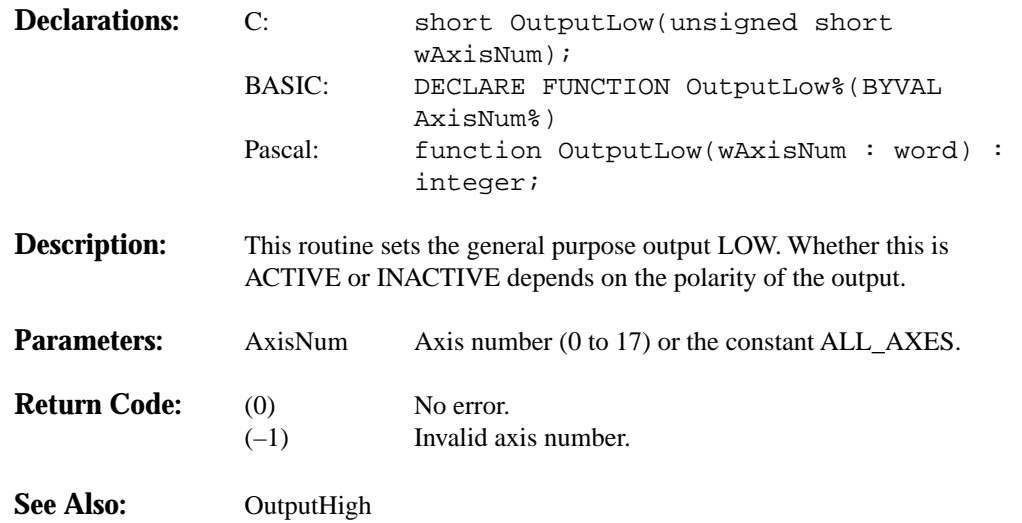

## **PulsesLeft**

## **Return distance left**

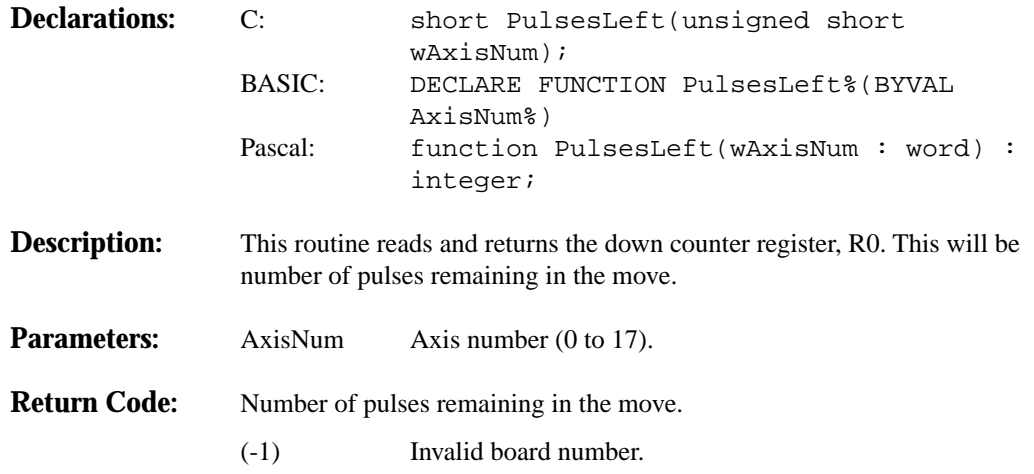

## **ReadState**

## **Read state buffer**

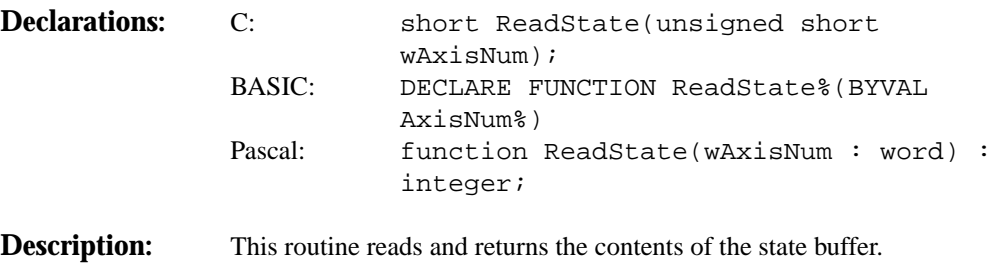

The format of the state buffer is as follows:

Figure A-1 **State buffer**

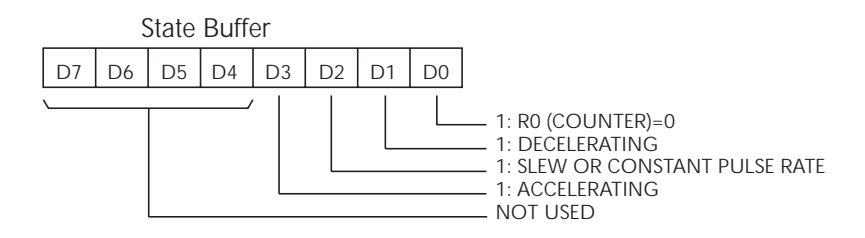

You can mask out bits using the following constants or logical combinations of the following constants:

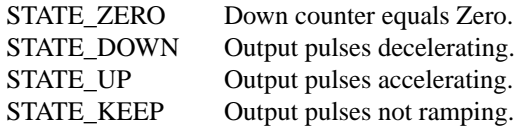

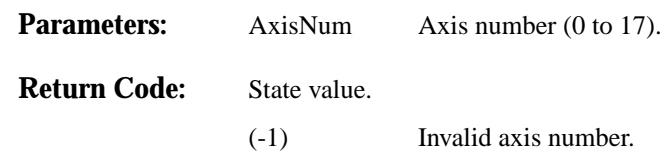

## **ReadStatus**

## **Read status register**

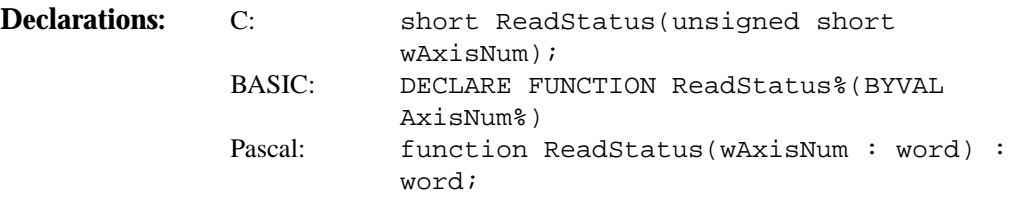

**Description:** This routine reads and returns the contents of the status register according to the following format:

Figure A-2 **Status buffer**

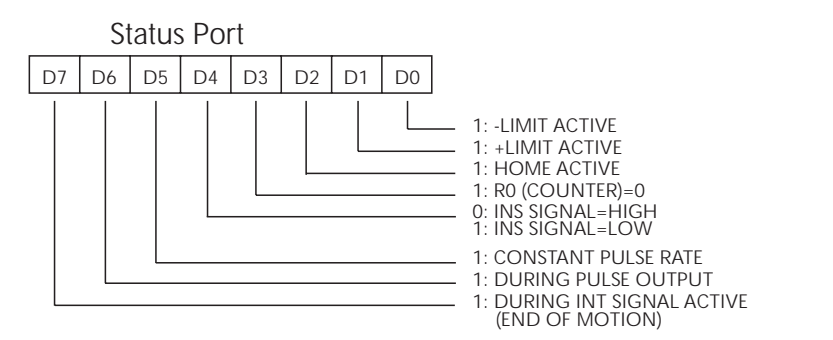

The bits of the status can be masked out using the following constants or logical combinations of the following constants:

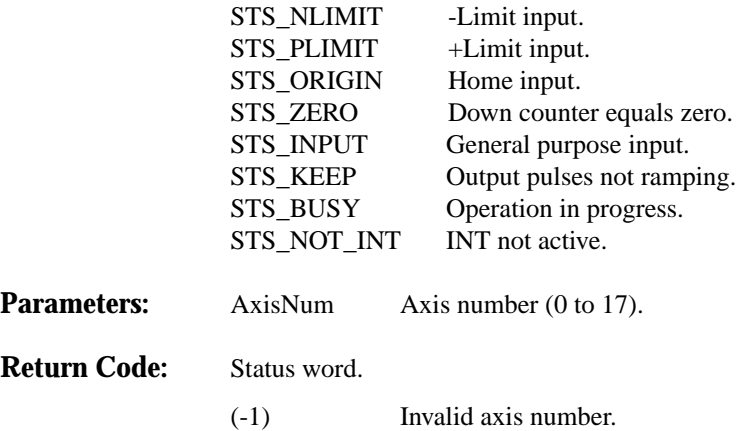

# **StartStop**

## **Load start-stop register**

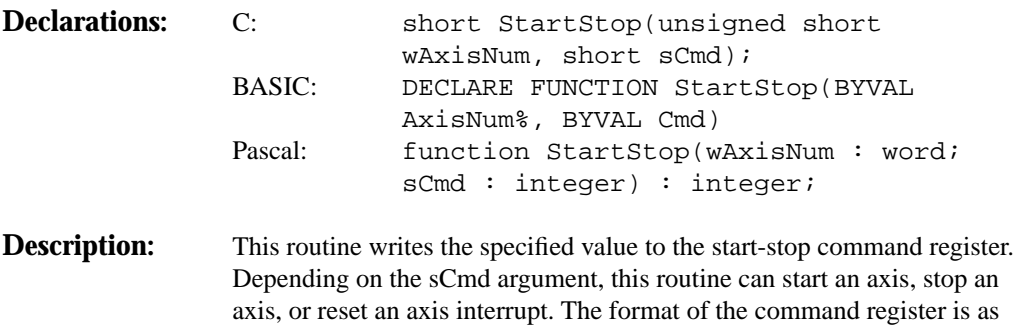

#### Figure A-3 **Command buffer**

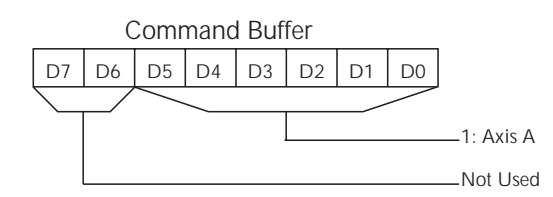

follows:

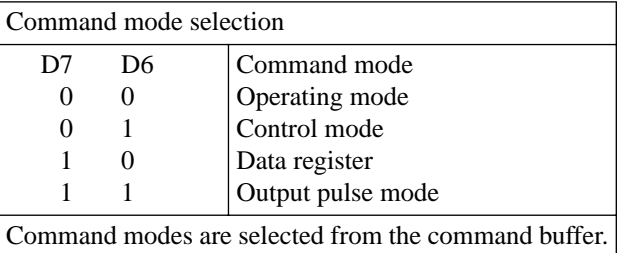

**Parameters:** AxisNum Axis number (0 to 17) or the constant ALL\_AXES. Cmd Start-stop command.

Cmd can be the OR of any of the following:

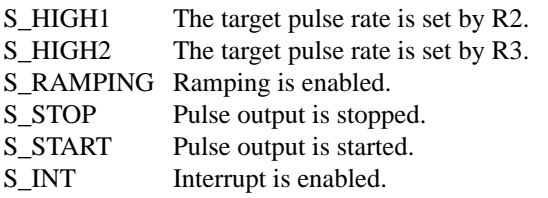

Alternatively, Cmd can be one of the following:

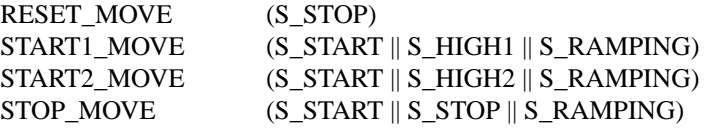

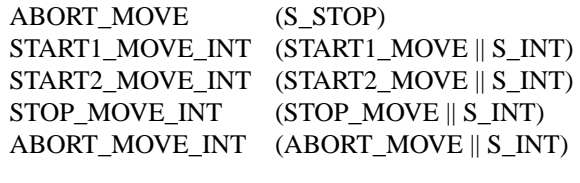

**Return Code:** (0) No error.<br>  $(-1)$  No error.<br>
Invalid ax Invalid axis number.

# **Velocity1**

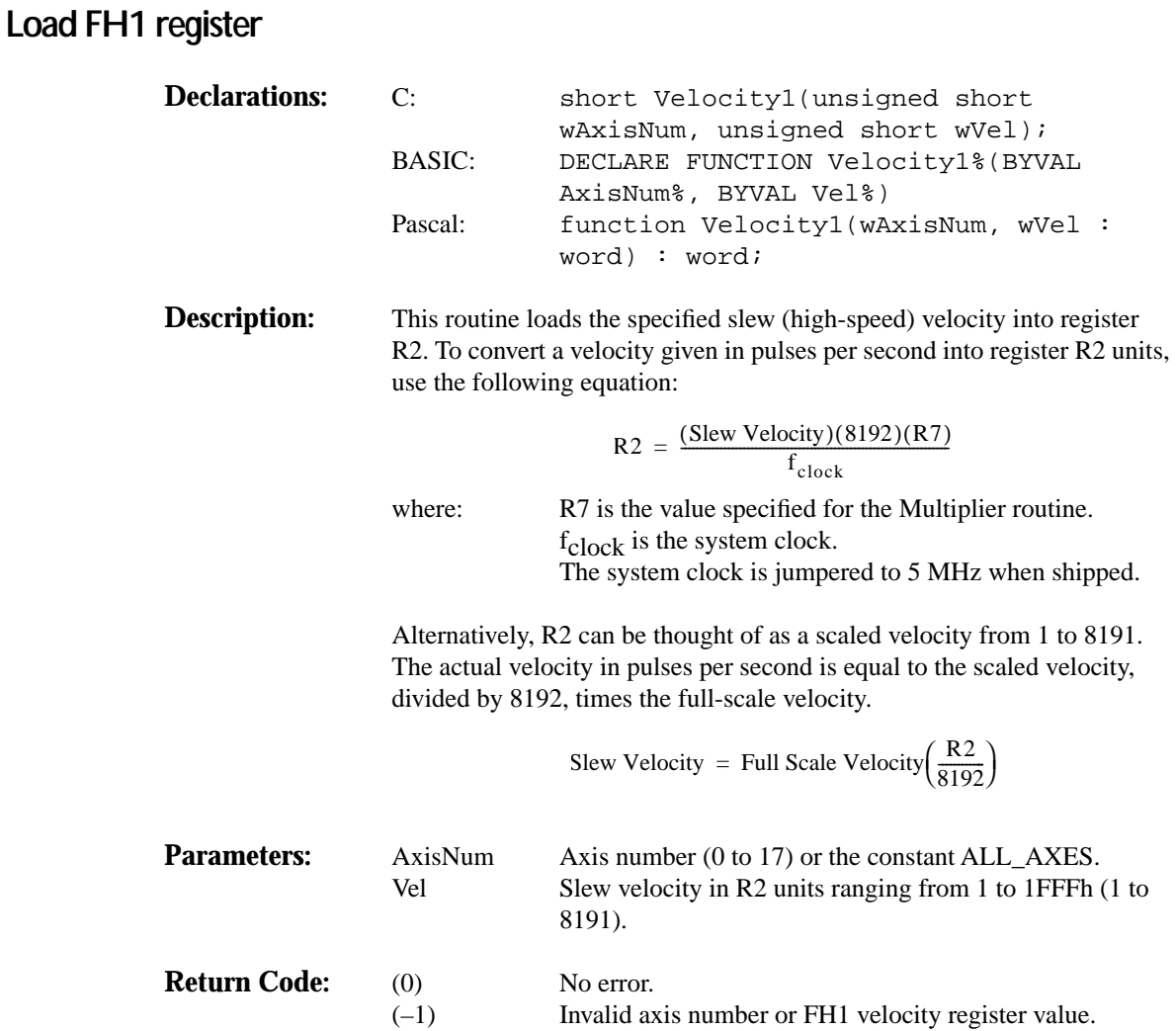

# **Velocity2**

**WriteReg**

## **Load FH2 register**

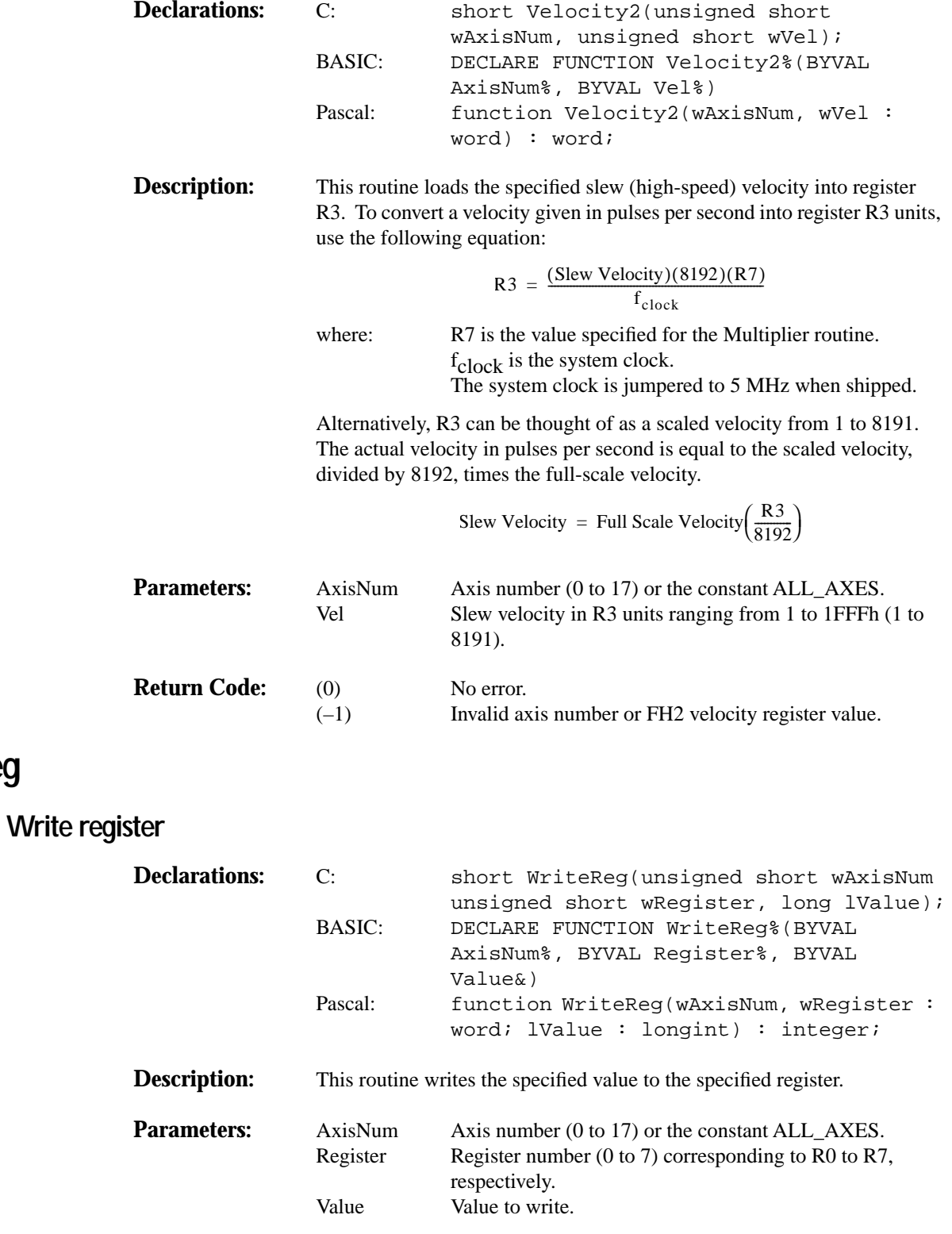

**Return Code:** (0) No error.

(–1) Invalid axis number.

# **B** Profile Utility

If you have installed the 5000 software on your disk, the profile utility program, PRO5000.EXE is located in the subdirectory in which the software resides.

The Profile program lets you enter physical parameters for a trapezoidal move on any of three axes. The internal register values corresponding to these parameters are calculated and displayed on the screen. A move can then be triggered either on a single axis, or globally on all the axes that are enabled. During the move, the number of pulses left to move, the status register, and the state register are displayed for each axis.

This program is useful for optimizing the multiplier n to obtain the greatest velocity resolution possible. For a complete discussion on optimizing n, see Appendix E of the Model 5000 Technical Reference.

## **Executing the program**

To load the program, type:

pro5000 <base address> <color number>

The program will not load without the necessary arguments. For example, for a 5000 strapped to a base address of 300h and using color scheme 3, type:

pro5000 300 3

#### **Base address**

The base address is the address to which you strapped the 5000 board jumpers — W7, SW1, and SW2. Appendix C of the Model 5000 Technical Reference contains a map of the entire PC I/O space. The board is shipped strapped to a base address of 300h.

#### **Color number**

A number from 0 to 9 configures the screen colors according to table B-1.

Table B-1 **PRO5000 color selections**

| <b>Color number</b> | Text          | <b>Highlight</b> | <b>Border</b> |
|---------------------|---------------|------------------|---------------|
| 0                   | Yellow/Black  | Red/Black        | Brown/Black   |
|                     | Yellow/Blue   | Black/Gray       | Black/Gray    |
| 2                   | Cyan/Blue     | Black/Gray       | Cyan/Blue     |
| 3                   | Black/Gray    | White/Black      | White/Red     |
| 4                   | Blue/Cyan     | White/Black      | Black/Cyan    |
| 5                   | White/Red     | Yellow/Black     | Lt. Red/Red   |
| 6                   | Yellow/Brown  | Green/Black      | Red/Brown     |
|                     | Black/Green   | Yellow/Black     | Yellow/Brown  |
| 8                   | White/Magenta | Yellow/Black     | Yellow/Gray   |
|                     | Gray/Blue     | Gray/Black       | White/Cyan    |

Note: The first color listed is the foreground, and the second is the background.

### **Main menu**

After pressing any key to continue, the following screen appears:

Figure B-1 **Single axis menu screen**

| <b>CLOCK</b><br><b>SPEED</b><br>$5$ MHz<br><b>MOVE</b><br><b>DIRECTION</b><br>A UP<br>B UP<br>$C$ UP<br><b>GLOBAL</b><br><b>CONTROL</b><br>A ENABLED<br><b>B ENABLED</b><br>C ENABLED<br><b>RAMPDOWN</b><br><b>INPUTS</b><br>A DISABLED<br><b>B DISABLED</b><br>C DISABLED | -AXIS A<br>$-$ AXIS B<br>$-$ , PROFILE ENTRY<br>Number of Ste<br>-MAIN MENU<br>t total $-\!$<br>Single Axis Menu<br>Global Menu<br>$t$ down $-$<br>Save File<br>$Start Rate -$<br>Load File<br>$Multiplier -$<br>Clock: 5 Mhz<br>$-$ CALCULATED<br>Register Display:<br>DEC<br>381519<br>$Slew Rate$ $\longrightarrow$<br>Exit Program<br>94710<br>Acceleration  <br>10013.94710<br>Deceleration -<br>-<br>- ノ エVVセJ・Jセ/エV  <br>Multiplier -----------------> 1.000576332<br>1.000576332<br>$RO$ (Pulse Count) $\longrightarrow$ 10000<br>10000<br>$R1$ (Low Speed) ——————> 5<br>$R2$ (High Speed) $\longrightarrow$ 1009<br>1009<br>$R4$ (Acceleration) $\longrightarrow$ 498<br>498<br>$RS$ (Deceleration) $\longrightarrow$<br>498<br>498<br>$R6$ (Down Point) $\longrightarrow$ 51<br>-51<br>610<br>610<br>- MOVE MONITORS | $-$ AXIS C<br>10000<br>10<br>$\cdot$ <sub>1</sub><br>$\cdot$ <sup>1</sup><br>5<br>1.0<br>1009.581519<br>10045.94710<br>10045.94710<br>1,000576332<br>10000<br>5<br>1009<br>498<br>498<br>51<br>610 |
|----------------------------------------------------------------------------------------------------|----------------------------------------------------------------------------------------------------|----------------------------------------------------------------------------------------------------|
|----------------------------------------------------------------------------------------------------|----------------------------------------------------------------------------------------------------|----------------------------------------------------------------------------------------------------|

## **Navigating inside the program**

To move between choices, press <Up> or <Down>.

Pressing <Enter> is equivalent to pressing <Down>, except pressing <Enter> after the last field returns the program to the current menu level. Pressing <Ctrl><End> also returns the program to the current menu level.

Pressing <Esc> will abort and exit to the previous level menu, restoring all the previous values.

<Delete> and <Backspace> allow you to edit field contents in the usual manner.

Pressing <Insert> toggles the insertion mode. While insertion is active, the cursor appears as a block.

## **Monitoring axis configuration**

The configuration information window is located on the left-hand side of the screen and displays clock speed, move direction, global control enables, and rampdown input enables.

Information in this window is defined through menu selections defined in the following paragraphs.

## **Single axis menu**

To move up or down in the menu, use the <Up> and <Down> arrows. Exit to Main Menu by pressing <Esc> at any time.

Figure B-2 **Active axis: a menu screen**

#### **Active Axis**

With Active Axis highlighted, make an axis current by pressing <Enter>. Each axis in turn will advance to the PROFILE ENTRY window where you can set up a profile as discussed below. The current axis displays in the menu window.

#### **Enter parameters**

When highlighted, press <Enter> to enter parameters on the current axis. (The figure above shows axis A as current.) Each time you enter a value and press <Enter> or press <Enter> to accept the displayed value, the cursor advances to the next value. You can also use the <Up> and <Down> arrows to selectively enter values. Exit to the Single Axis Menu by pressing <Esc> at any time, or, after entering the Multiplier value, you will exit to the menu automatically.

#### **Generating a profile**

Generating a profile consists of entering a set of typically specified parameters. These parameters calculate the remaining variables and register values necessary to create a move. You can generate the same profile on all axes, or you can profile all three axes differently and independently. Move status is displayed in the Move Monitor and axis state and configuration are displayed on the left-hand side of the screen.

## **Setting the parameters**

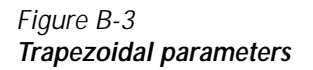

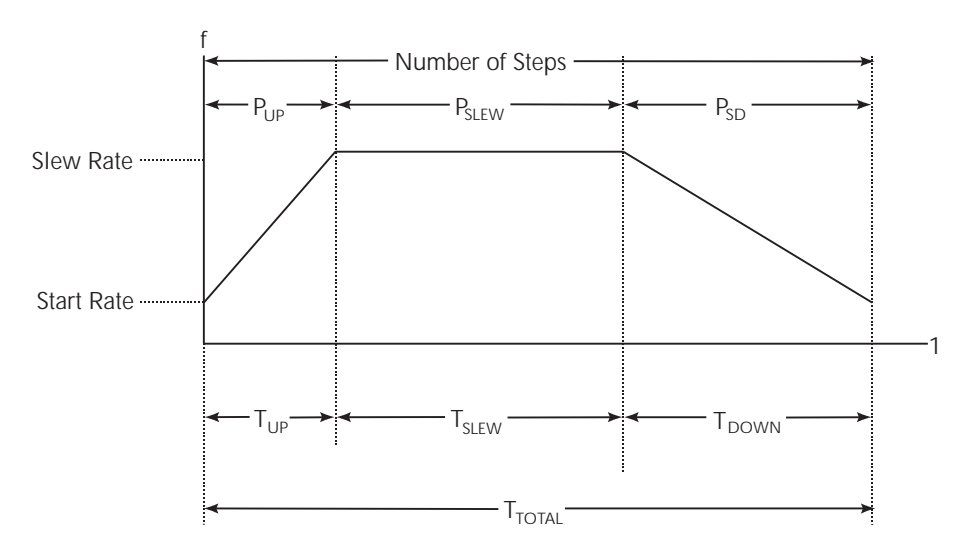

**Number of Steps** This is the total number of pulses during the move.

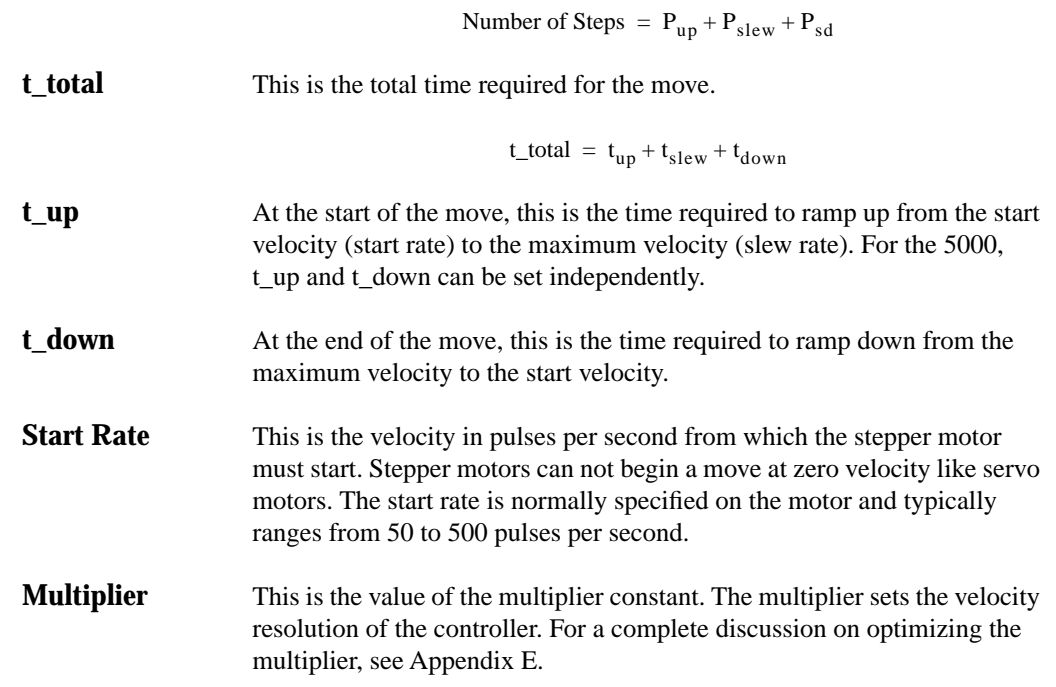

#### **Calculating the values**

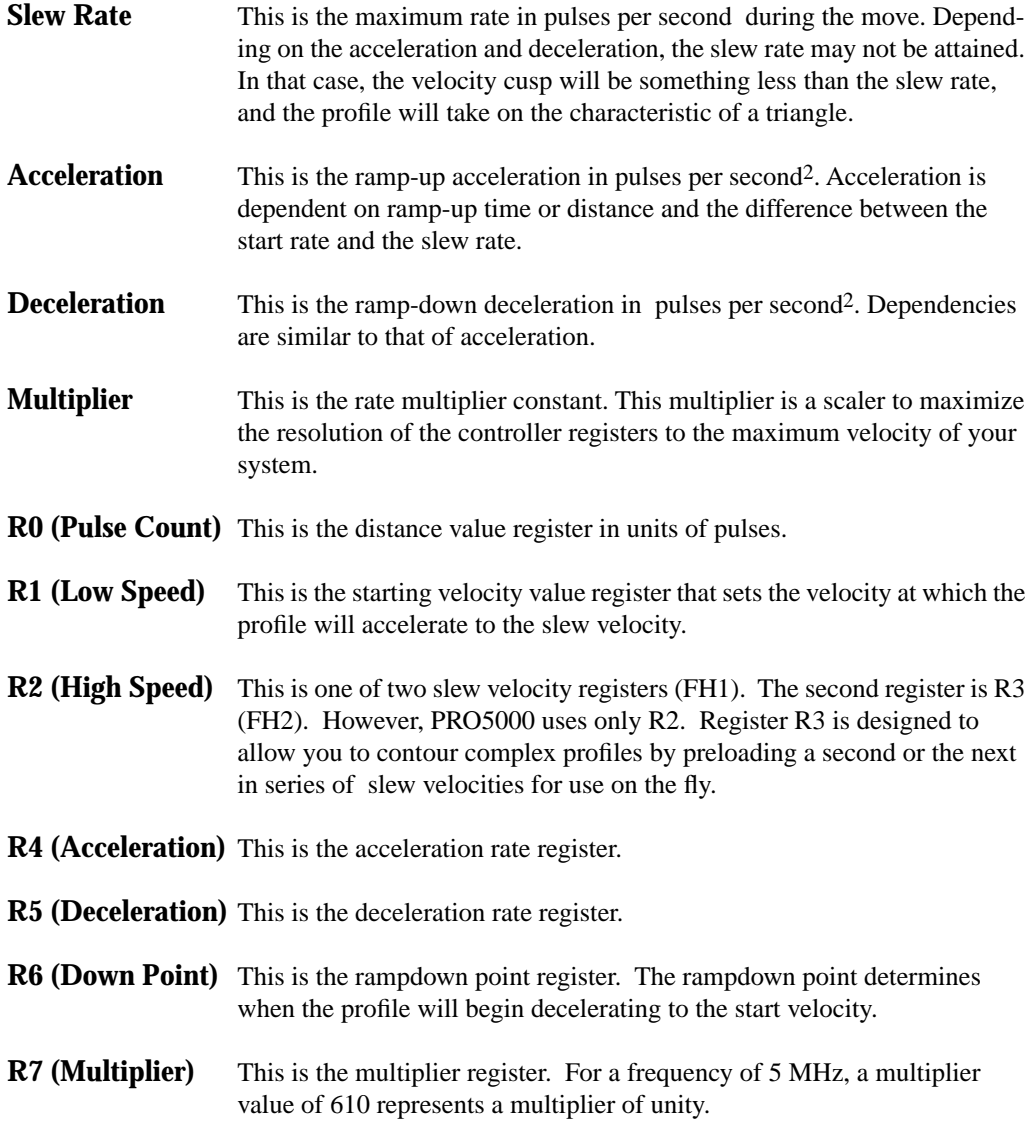

Values that are calculated out of range will generate an error in the CALCULATED VALUES area, and executing a move is prevented.

#### **Execute single axis move**

When highlighted, press <Enter> to start a move according to the set parameters on the current axis. During the move, monitor status and state in the lower region of the PROFILE ENTRY window.

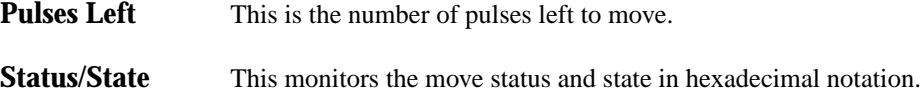

Figure B-4 **Status buffer**

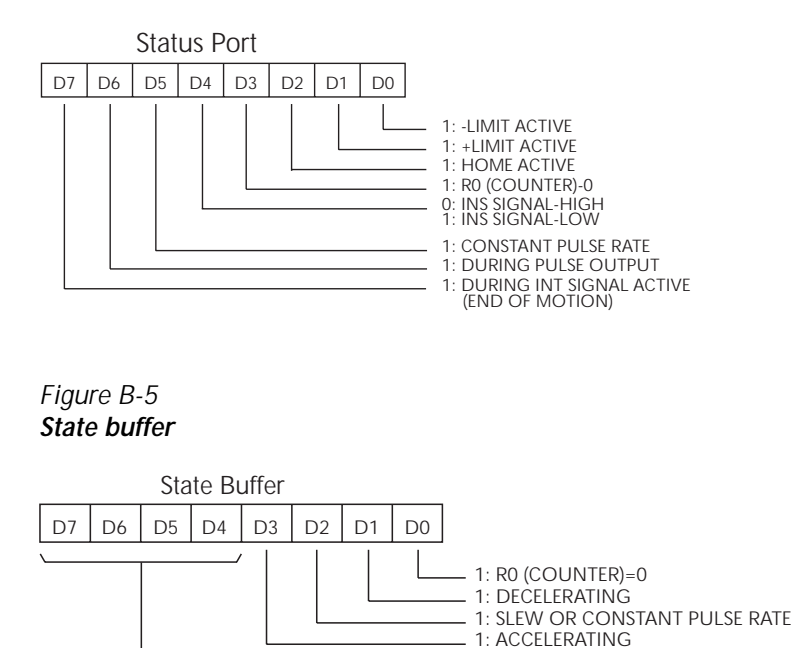

#### **Revise parameters**

When highlighted, this option allows you to back-calculate the physical parameters from the register values. Since the physical parameters are calculated in floating point arithmetic and the register values are calculated in integer arithmetic, the register values represent only an approximation based on the resolution set by the multiplier value.

NOT USED

Each time you press <Enter>, the screen will toggle between entered values and back-calculated values.

This feature is useful when optimizing *n* or when analyzing whether a move is possible with the current set of parameters.

#### **Move direction**

When highlighted, this option determines which direction to move. Each time you press <Enter>, the direction will toggle between UP and DOWN.

#### **RampDown inputs**

When highlighted, this option determines whether rampdown inputs are enabled or disabled. Each time you press <Enter>, the enable will toggle between ENABLED and DISABLED.

When enabled, the rampdown point is determined by external switches mounted on the axis traverse as well as the value loaded into the rampdown register.

#### **Main menu (esc)**

When highlighted, this option returns the program to Main Menu. Alternatively, you can press <Esc> at any time to return.

### **Global menu**

To move up or down in the menu, use the <Up> and <Down> arrows. Exit to Main Menu by pressing <Esc> at any time.

#### Figure B-6 **Execute global move menu screen**

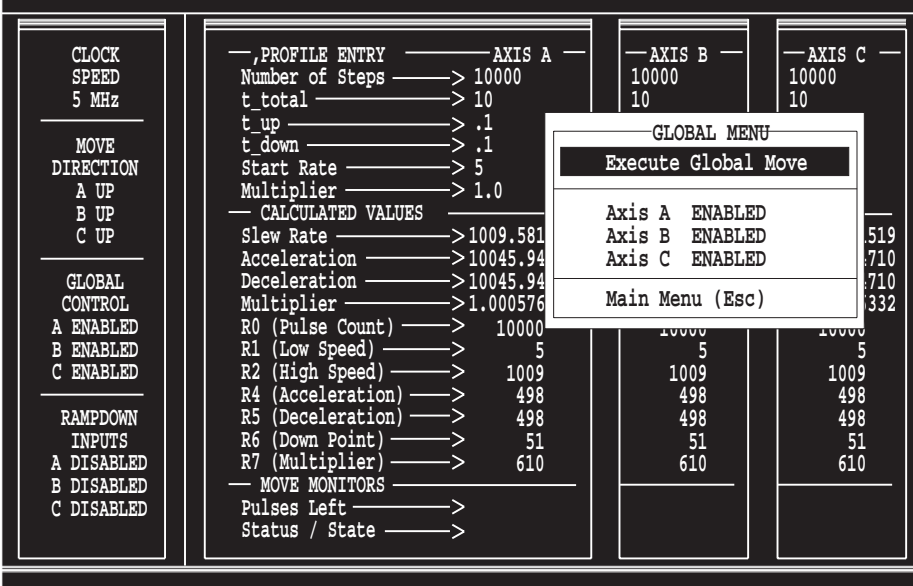

#### **Execute global move**

This option allows you to enable any combination of axes A, B, and C, and execute a synchronized move. When highlighted, press <Enter> to start a move.

#### **Axis A (B or C)**

When highlighted, this option enables or disables an axis for a global move. Each time you press <Enter>, the enable will toggle between ENABLED and DISABLED for the respective axis.

#### **Main menu (esc)**

When highlighted, this option returns the program to Main Menu. Alternatively, you can press <Esc> at any time to return.

## **Save file/load file**

Exit without saving/loading by pressing <Esc> at any time.

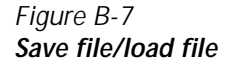

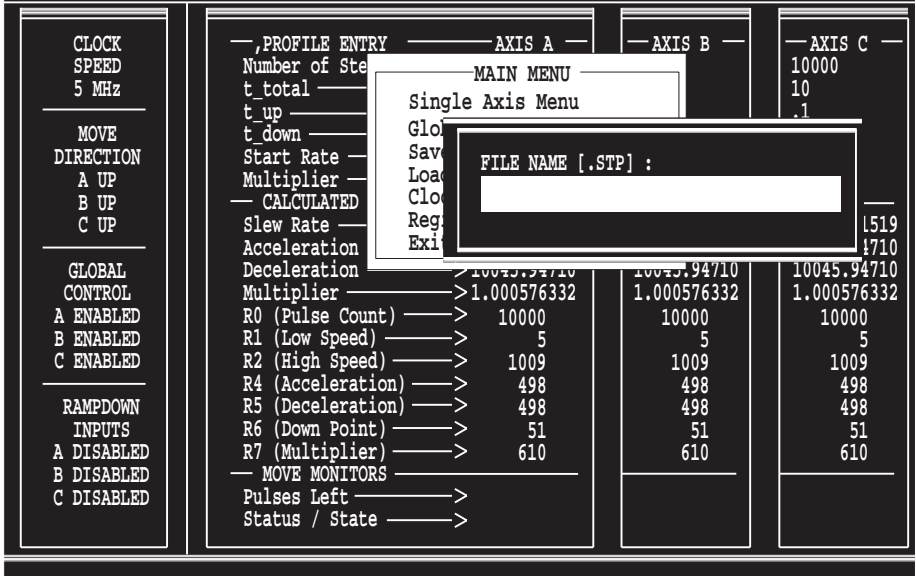

The Save File option allows you to save parameter settings for later use, and the Load File option allows you to retrieve parameter settings previously saved.

By default, files are saved or loaded with the extension [.STP], but you can save or load by specifying the entire file name with extension.

## **Clock**

When highlighted, this option allows you to select a desired clock frequency. Each time you press <Enter>, the clock frequency will change according to the following table.

Table B-2 **Selecting a clock speed**

| <b>Frequency (MHz)</b> |
|------------------------|
| 0.625                  |
| 1.25                   |
| 2.50                   |
| $5.00*$                |

\* Default setting.

Select the base clock rate used by axes A to C.

Note: To obtain the maximum rate of 240,000 pulses per second, use the default clock setting.

## **Register display**

When highlighted, this option allows you to change the displayed values from hexadecimal to decimal by pressing <Enter>. Each time you press <Enter>, the displayed valued will toggle between HEX and DEC.

## **Exit program**

When highlighted, press <Enter> to exit to a DOS prompt, or press <Esc> at any time. Exiting without first saving will cause you to lose all current parameter settings.

# **C** Visual C++ Demonstration Program

## **Product overview**

This software product is a 16-bit Windows program written in Visual C++. It is intended to show Visual C++ programming techniques using the Model 5000 driver functions. See the Model 5000 Visual BASIC Profiler for a more comprehensive demonstration of the Model 5000 capabilities.

## **System requirements**

The system requirements are an IBM-compatible PC with either Windows 95 or Windows 3.1, a mouse, and a properly installed, addressed and jumpered 5000 in the backplane. Please review the Model 5000 Technical Reference for board installation issues. Minimum host hardware requirements include two megabytes of RAM and three megabytes of available hard disk space. Of course, these values are well below the minimum for Windows systems anyway.

## **Installation**

This program does not require any formal installation. It can be run from either the diskette or the hard drive. However, we recommend that you install it onto your hard drive simply by copying all files on the diskette onto a discrete hard drive directory. All the files you need to run the program, including the source, make, library and dynamic linking library (DLL) files are included on the diskette.

## **Operation**

Launch the demo5kcp.exe program in one of the following ways.

- *•* From Program Manager in Windows 3.1, double click on the icon or pull down File and choose Run, then enter demo5kcp.exe in the data field.
- *•* From Windows Explorer in Windows 95, double click on the icon or click on Start, choose Run and enter demo5kcp.exe in the data field.

Once you 1aunch the program, the main user window shown in Figure C-1 will appear.

## Figure C-1

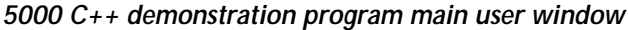

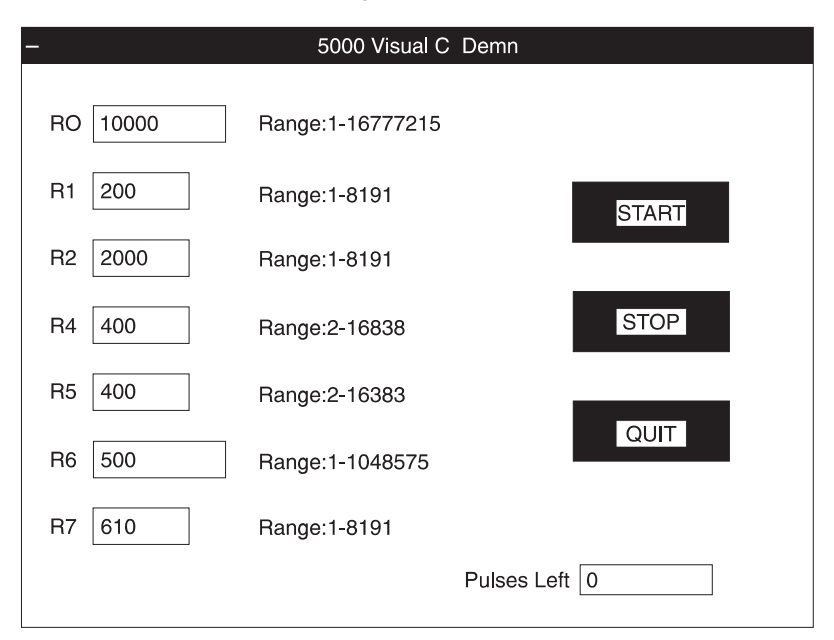

The demo will default at values that will run most stepper motors. There may be some aspects of your system that could complicate operation. The following can help you with many common configuration problems.

*NOTE The board and program are set up for operation at address 300h which is available on most PC configurations. If another board occupies that address space in your backplane and you don't want to change its address, you will need to alter both the board's hardware and software. Please see Model 5000 Technical Reference for instructions on how to change the address jumpers (SW1 and SW2). To change the board address for the program, you will need to go into the BOARD\_ADDRESS macro (in the source code) and set the address to a value that does not conflict with any other board in your backplane and agrees with your jumper settings. Then rebuild the project under your Visual C++ development environment.*

The demo is set to use conservative values that will run most stepper motors. To change a register value, highlight its data field and enter the desired value in place of the previous value. Then either click in another data field or the Start command and the value will be accepted. Pressing **Stop** will abruptly halt the move.

## **Program architecture**

The intent of this program is to show the use of the 5000 driver functions and to keep the code simple. Thus, many desirable features were left out for simplicity sake. The result is a barebones demo. For a more complete demo, please see the 5000 Visual BASIC Profiler.

For simplicity sake, the source file is partitioned into two sections, Section1 and Section2. Section1 derives the application and window classes. To simplify matters, it will not be discussed. Section2 delineates the classes containing the driver functions and will be discussed in detail below.

Class Stepper1 is the base class for the 5000 board application object. (See Source code below.) The only operative function is the constructor. Other data and function members may be added as desired.

In the Stepper1 class constructor, functions InitSw and InitBoard are called upon program startup. These functions can only be called once per program instance so the constructors are the logical place to put them. Functions InitSw, InitBoard and other 5000 routines do return values. Although the return values are not used in this example for simplicity, we recommend that you use them in your application in order to ensure that the functions complete successfully.

In the PushedStart function, driver routines that load the registers are called. Though the sequence in which the functions are called is typical, it is not critical, provided that StartStop is the last function called. Note that the Distance and PointDown functions pass [LONG] values. The PushedStop calls the StartStop function while in the stop mode. Additionally, in the timer function, the pulse count is sampled every 10 ms.

```
1/ - Section 2 -//- A base class for the 5000
   class Stepper1
   {
  public:
       Stepper1(); //-The constructor
  };
//- An instance of the Stepper class. 
   Stepper1 Stepper1Inst;
  {
       (void) InitSw(); //-These functions are called (void)
InitBoard(BOARD_ADDRESS); //-upon startup
  }
  void UserWindow: :PushedStop()
  {
      (void) StartStop (AXIS, S_STOP); //-Stop the move
  }
  void UserWindow: :PushedStart()
  {
     char temp [30];
      char *stop;
  //- Get data from edit boxes 
       GetDlgItemText(hR0, temp, 30); //- Note conversion
_Pulses = strtol(temp, &stop, 10); //- from text to long
  StartVel = GetDlgItemInt(hR1);
  Vel1 = GetDlgItemInt (hR2);
  Accel = GetDlgItemInt(hR3);
  \text{Decel} = \text{GetDlogItemInt}(\text{hR4});GetDlgItemText(hR5, temp, 30); //-Note conversion Dp =
strol(temp, &stop, 10); //-from text to long
  Multi = GetDlgItemInt(hR6);
  //-Load registers
  (void) Distance(AXIS, Pulses);
```

```
(void) Multiplier(AXIS, Mult);
(void) LowVelocity (AXIS, StartVel);
(void) Velocity1 (AXIS, vel1);
(void) Acceleration(AXIS, Accel);
(void) Deceleration (AXIS, Decel);
(void) DownPoint (AXIS, Dp);
(void) ModeSelect(AXIS, POSMODE_DOWN);
(void) StartStop (AXIS, RESET_MOVE);
(void) StartStop(AXIS, START1_MOVE); //- Start the move
 }
 //- The timer function
void UserWindow::OnTimer(UNIT id)
{
for(i=0; i<100; i++) s[i] = \sqrt{0'i} //-Initialize the array
ostream ostr(s, 100); //-Instantentuate ostr 
ostr << PulseLeft (AXIS) ; //-Redirect pulses out to ostr
SetDlgItemText(hPulses, s); //-Display the pulses
}
```
# **D** Visual BASIC Demonstration Program

## **User's guide**

#### **Product overview**

The 5000 Visual BASIC Profiler Utility demonstrates Model 5000's capabilities. The program was developed in Visual BASIC for l6-bit and compatible Windows environments. It runs on a IBM compatible PC equipped with Windows 3.1 or Windows 95 with a Model 5000 stepper card in the backplane. The program enables users to enter values into a plethora of data fields in a convenient graphical user interface (GUI).

#### **Installation**

Installation is fairly simple. We assume that you have a properly installed, configured and jumpered 5000 board in your backplane. If you have any doubts about this, please review the Model 5000 Technical Reference for all hardware installation issues. To install the software, follow the common procedure of inserting the disk1 setup diskette into your  $3<sup>1</sup>/2<sup>''</sup>$  floppy drive and running setup.exe. How you do this will depend on whether you work in the Windows 3.1 or Windows 95 environments.

#### **Windows 3.1**

In the Program Manager, pull down the File menu and select Run. You will get a dialogue box with one data field. Type a:\setup, or b:\setup and press <enter> or click OK. Windows 3.1 will run the installation procedure. Follow the steps as prompted by this procedure.

#### **Windows 95**

Click on the Start button at the lower left-hand part of your screen. Click on Run. Choose Browse and select Drive A: (or B: where appropriate). Click OK or press <enter> and Windows will run the installation procedure. Follow the steps as prompted by this procedure.

## **Operation**

Double click the Prof1 icon. The main user window shown in Figure D-1 will appear.

#### Figure D-1 **5000 Profiler main user window**

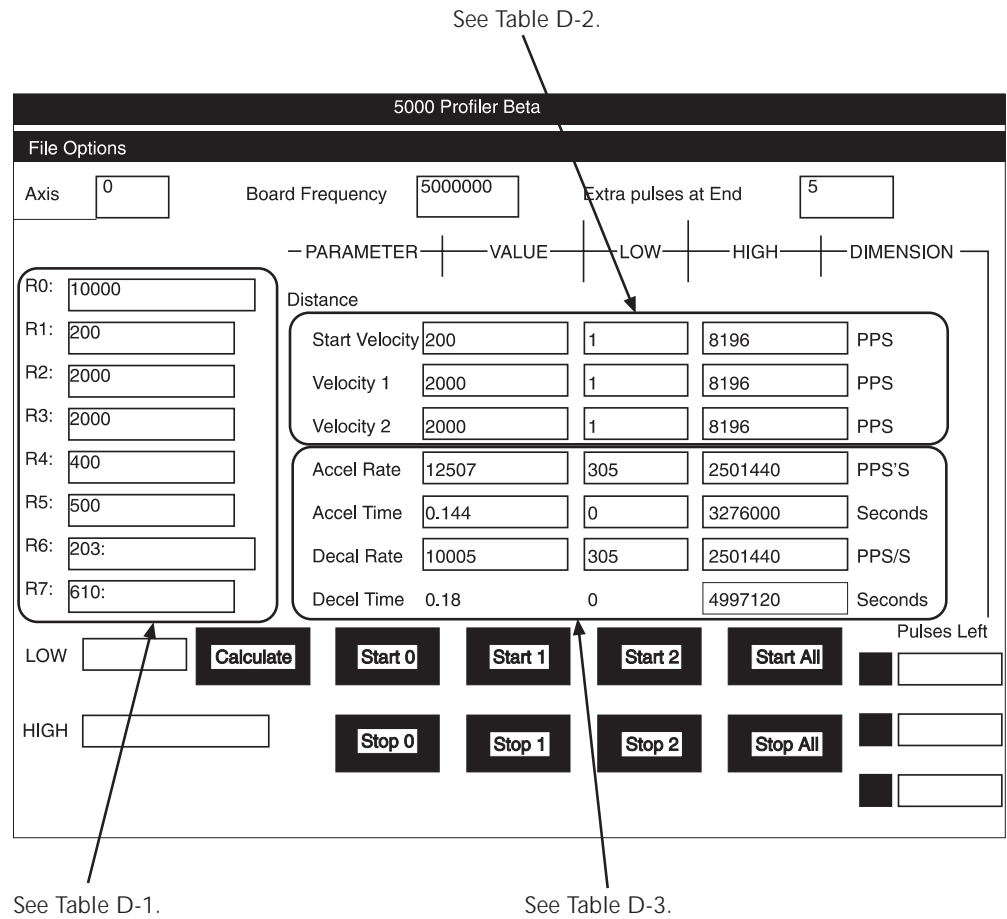

On program startup, the demo displays conservative default values that will run almost any stepper motor. The default number of axes is 1. If you have a board with two or three axes, click on the number of axes and change to two or three. To start motion, click START1, START2, START3, or START ALL. The pulses left will be shown on the bottom right of the user window.

#### *NOTE If you choose a number of axes that is greater than your board allows, you will get an overflow error when you try to start the unsupported axis.*

The demo user window is comprised of two sections. On the left side of the window, registers R0 through R7 are displayed. The user can change the register values by clicking on the desired value. The register limits are displayed on the bottom left of the window in fields LOW and HIGH. It is the user's responsibility to enter values that will produce the desired motion. It is possible to choose values that will not produce motion.

On the right side of the screen, physical parameters may be entered, the limits are displayed on the right side of the screen in the LOW and HIGH data fields. As with the registers, it is possible to choose physical values that will not produce motion. Descriptions of the physical data fields in the main user window follow.

The user window contains data fields, command buttons and menu items. Most of the window's items consist of input or display fields. There are nine command buttons and two menu items. The following is a description of the user window items.

| Data field     | <b>Description</b>                                                                                                    |
|----------------|----------------------------------------------------------------------------------------------------|
| R <sub>0</sub> | This input/display field contains distance information.                                                                                                    |
|                | The value is in pulses.                                                                                                    |
| R1             | This input/display field contains a register value that sets the start value.                                                                                           |
| R <sub>2</sub> | This is the input/display field that contains a register value that sets the final<br>velocity.                                                                         |
| R <sub>3</sub> | This display field shows the register value and sets the second final velocity.<br>In this version, R3 is set to R2's value as only one final velocity is<br>supported. |
| R <sub>4</sub> | This input/display field contains a register value that sets the acceleration<br>rate.                                                                                  |
| R <sub>5</sub> | This input/display field contains a register value that sets the deceleration<br>rate.                                                                                  |
| R <sub>6</sub> | This input/display field sets the start of the ramp-down point.                                                                                                    |
| R7             | This input/display field sets the multiplier register.                                                                                                    |

Table D-1 **Physical data fields**

Table D-2 **Velocity data fields**

| Data field            | <b>Description</b>                                                               |
|-----------------------|----------------------------------------------------------------------------------|
| <b>LOW</b> and High   | This input/display field shows the maximum and minimum start velocities          |
|                       | based on register R1 limits.                                                     |
| <b>Start Velocity</b> | This input/display field sets the start velocity. The value displayed is in      |
|                       | pulses per second.                                                               |
| Velocity1             | This input/display field sets the final velocity of the motor.                   |
| Velocity2             | This input/display field shows the final velocity of the motor. In this version, |
|                       | Velocity2 is always set to Velocity1.                                            |

Table D-3 **Accel and decel data fields**

| Data field        | <b>Description</b>                                                |
|-------------------|-------------------------------------------------------------------|
| <b>VALUE</b>      | Actual user inputted value.                                       |
| LOW and HIGH      | These fields show the upper and lower limits for each parameter.  |
| <b>Accel Rate</b> | This input/display field sets the acceleration rate of the motor. |
| Accel Time        | This display field shows the acceleration time of the motor.      |
| Decel Rate        | This input/display field sets the deceleration rate of the motor. |
| Decel Time        | This display field shows the deceleration time of the motor.      |

Table D-4 **Miscellaneous data fields**

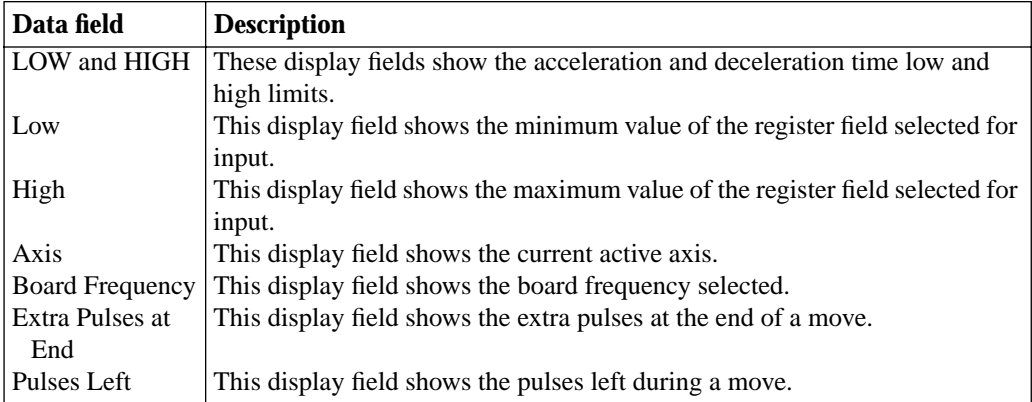

## **Menu items**

In addition to the various input and display fields shown in Figure D-1, there are two menu items from which to select at the top of the window. They are described below.

**File** Pull this menu down to exit.

**Options** Pull this menu down to change the active axis and to change the board frequency used in calculations.

## **Developer's guide**

This section describes the development process for this product. Since none of the source code is available, this section is for your information only.

## **Program architecture**

The 5000 Profiler Utility is event-driven from either user input or hardware response. The flow diagram in Figure D-2 shows how the central event is an input or command from the user. Figure D-3 shows the text-box value assignments.

Figure D-2

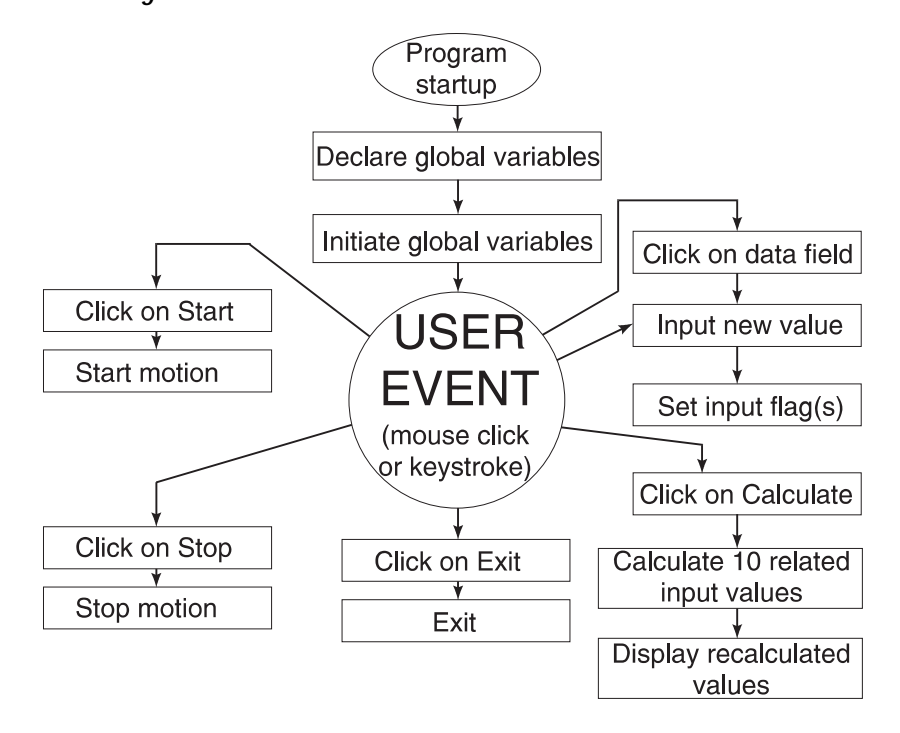

**Flow diagram for 5000 Visual BASIC Profiler**
<span id="page-72-0"></span>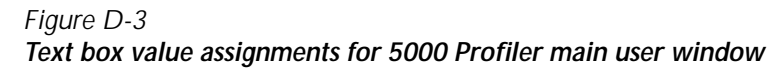

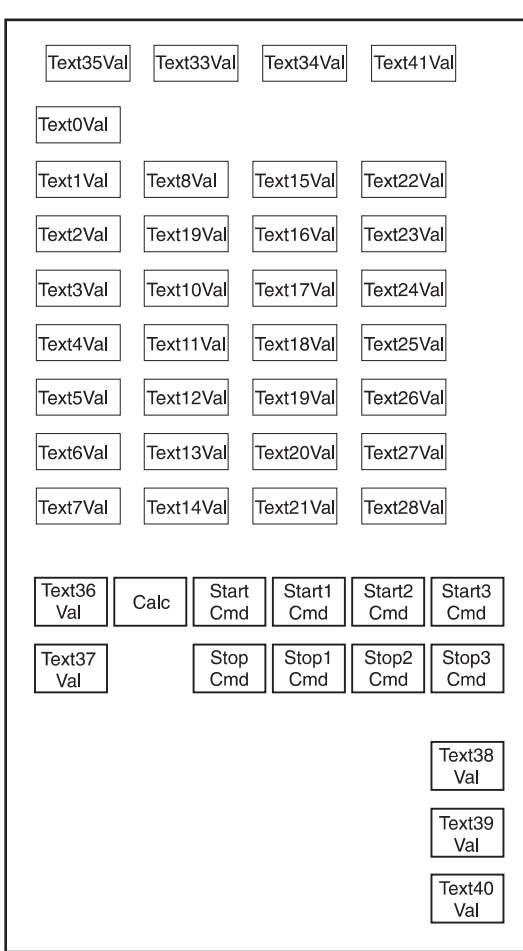

#### **Program organization**

The program consists of five code modules and four main form modules. For those unfamiliar with Visual BASIC, code modules are the guts of the program. They instruct the computer and board to perform various functions. Form modules enable users to talk to the code modules in a user-friendly way. They ensure that telling the program to execute certain functions is merely a matter of clicking on command buttons and entering data in fields.

#### **Form module descriptions**

PROFSK.FRM is the program's main form module. It contains the three general objects and 72 procedure objects described below. The other three form modules — ADDR.FRM, AXISFR.FRM, and FREQ.FRM — are also described.

Table D-5 **Code module descriptions**

| <b>Library</b>    | <b>Module type</b>     | <b>Action</b>                                        |
|-------------------|------------------------|------------------------------------------------------|
| 5000H.BAS         | <b>GENERAL OBJECT,</b> | This code module contains 5000 board register        |
|                   | <b>DECLARATION</b>     | constants, DLL function declarations, and all        |
|                   |                        | DLL prototypes.                                      |
| DECLARE.BAS       | <b>GENERAL OBJECT,</b> | This code module contains program constants,         |
|                   | <b>DECLARATION</b>     | user defined types, array variables, and flag        |
|                   |                        | variable definitions.                                |
| <b>STARTUPBAS</b> | <b>GENERAL OBJECT,</b> | This code module is called on program startup,       |
|                   | <b>MAIN PROCEDURE</b>  | it calls the INIT subroutine to initialize the       |
|                   |                        | array.                                               |
| <b>INIT.BAS</b>   | <b>GENERAL OBJECT.</b> | This code module initializes the array.              |
|                   | <b>DECLARATION</b>     |                                                      |
| CALCDATA.BAS      | <b>GENERAL OBJECT,</b> | This code module performs necessary                  |
|                   | <b>CALCULATE DATA</b>  | calculations as a result of user input. It is called |
|                   | <b>PROCEDURE</b>       | by the CALC form object (see form module             |
|                   |                        | descriptions).                                       |

Table D-6 **Form module descriptions**

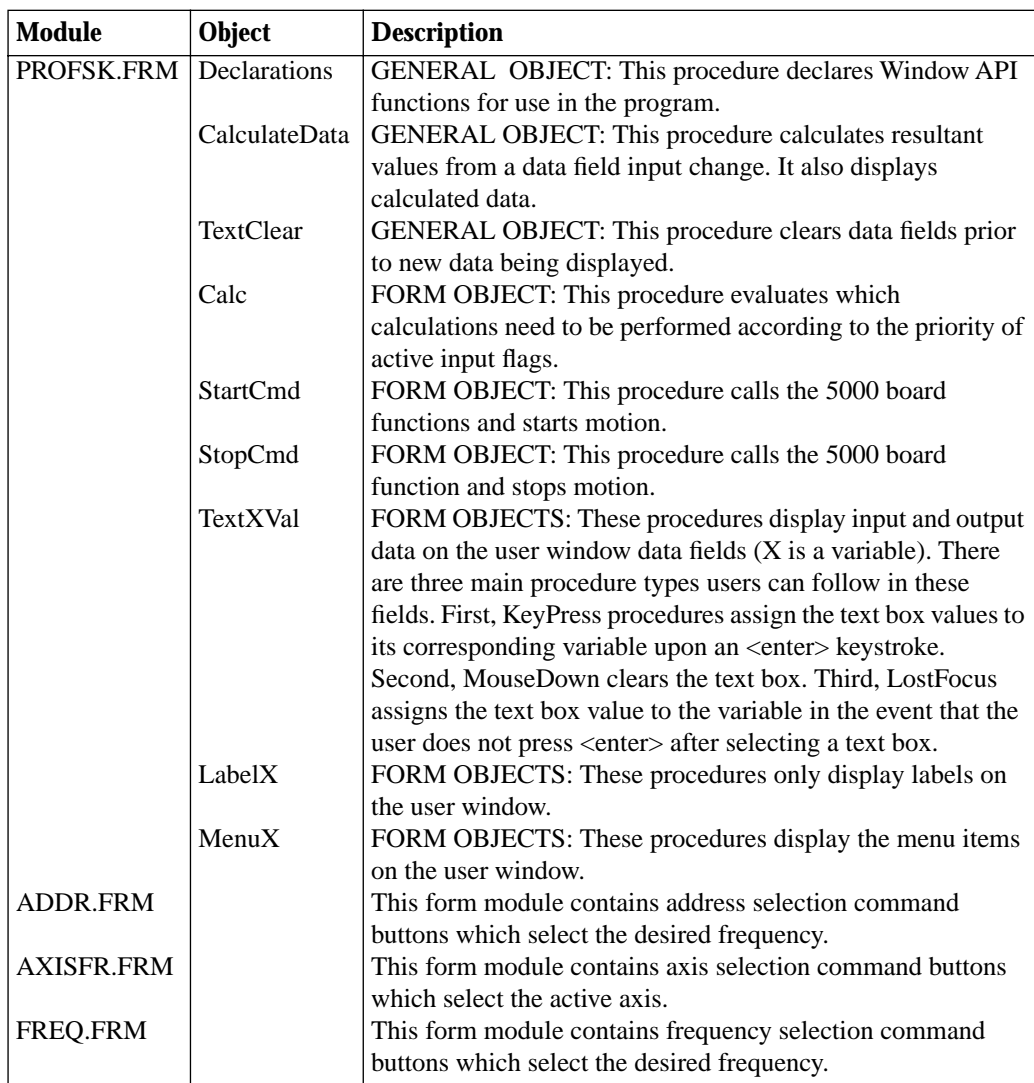

# **[Index](#page-6-0)**

## **A**

Acceleration [A-3](#page-34-0) Acceleration/deceleration units [3-3](#page-25-0) Axis command routines [5-2](#page-30-0) Axis data reporting routines [5-3](#page-31-0)

### **B**

Base address [B-2](#page-52-0) Borland or Turbo C/C++ [1-3](#page-13-0) Borland Turbo Pascal [1-4](#page-14-0)

## **C**

Clock [B-9](#page-59-0) Clockoff [A-4](#page-35-0) Color number [B-2](#page-52-0) Compiling and linking [1-2](#page-12-0)

### **D**

Deceleration [A-5](#page-36-0) Developer's guide [D-6](#page-71-0) Disable input interrupt [A-9](#page-40-0) Disable IRQ lines [A-6](#page-37-0) Disable motor output [A-4](#page-35-0) DisableIRQ [A-6](#page-37-0) Distance [A-6](#page-37-0) Distance units [3-3](#page-25-0) DownPoint [A-7](#page-38-0) Driver routine descriptions [A-1](#page-32-0)

## **E**

Enable input interrupt [A-10](#page-41-0) Enable IRQ line [A-7](#page-38-0) EnableIRQ [A-7](#page-38-0) Enabling interrupts [4-2](#page-27-0) Example programs [2-1](#page-15-0) Executing the program [B-2](#page-52-0) Exit program [B-10](#page-60-0)

### **G**

General notes on using interrupts [4-3](#page-28-0) Global menu [B-8](#page-58-0)

### **H**

Homing [2-6](#page-20-0)

#### **I**

InitBoard [A-8](#page-39-0) Initialize board [A-8](#page-39-0) Initialize software [A-9](#page-40-0) Initialization and hardware control routines [5-2](#page-30-0) InitSw [A-9](#page-40-0) InputAlertOff [A-9](#page-40-0) InputAlertOn [A-10](#page-41-0) Install interrupt hooks [A-10](#page-41-0) Installation [C-2,](#page-62-0) [D-2](#page-67-0) Installing the 5000 software [1-2](#page-12-0) Interrupt handling [4-1](#page-26-0) InterruptHooks [A-10](#page-41-0) Interrupts in BASIC [4-2](#page-27-0) Interrupts in C or Pascal [4-2](#page-27-0) Introduction [2-2,](#page-16-0) [4-2,](#page-27-0) [5-2](#page-30-0) IOControl [A-11](#page-42-0) ISBusy [A-11](#page-42-0)

#### **L**

Load acceleration register [A-3](#page-34-0) Load deceleration register [A-5](#page-36-0) Load distance register [A-6](#page-37-0) Load downpoint register [A-7](#page-38-0) Load FH1 register [A-18](#page-49-0) Load FH2 register [A-19](#page-50-0) Load mode select register [A-12](#page-43-0) Load multiplier register [A-13](#page-44-0) Load start-stop register [A-17](#page-48-0) Load start velocity register [A-12](#page-43-0) LowVelocity [A-12](#page-43-0)

#### **M**

Main menu [B-3](#page-53-0) Menu items [D-5](#page-70-0) Microsoft C or Microsoft QuickC [1-2](#page-12-0) Microsoft QuickBASIC [1-3](#page-13-0) ModeSelect [A-12](#page-43-0) Monitoring axis configuration [B-3](#page-53-0) Move parameters [3-1](#page-23-0) Move program in BASIC [2-3](#page-17-0) Move program in C [2-2](#page-16-0) Move program in Pascal [2-4](#page-18-0) Multiplier [A-13](#page-44-0)

### **N**

Navigating inside the program [B-3](#page-53-0) Notational conventions [A-3](#page-34-0)

### **O**

Operation [C-2,](#page-62-0) [D-3](#page-68-0) OutputHigh [A-14](#page-45-0) OutputLow A-14

#### **P**

Product overview [C-2,](#page-62-0) [D-2](#page-67-0) Profile utility [B-1](#page-51-0) Program architecture [C-3,](#page-63-0) [D-6](#page-71-1) Program organization [D-7](#page-72-0) Programming fundamentals [1-4](#page-14-1) Programming overview [1-1](#page-11-0) PulsesLeft [A-15](#page-46-0)

## **R**

Ranges [3-2](#page-24-0) Read busy bit [A-11](#page-42-1) Read state buffer [A-15](#page-46-0) Read status register [A-16](#page-47-0) Reading position [2-8](#page-22-0) ReadState [A-15](#page-46-0) ReadStatus [A-16](#page-47-0) Register display [B-10](#page-60-1) Return distance left [A-15](#page-46-0) Routine summary [5-1](#page-29-0)

## **S**

Save file/load file [B-9](#page-59-1) Set GP output HIGH [A-14](#page-45-1) Set GP output LOW A-14 Single axis menu [B-4](#page-54-0) StartStop [A-17](#page-48-1) System requirements [C-2](#page-62-1)

## **T**

Trapezoidal point-to-point move [2-2](#page-16-1)

## **U**

User's guide [D-2](#page-67-1)

### **V**

Velocity mode [2-5](#page-19-0) Velocity units [3-2](#page-24-0) Velocity1 [A-18](#page-49-1) Velocity2 [A-19](#page-50-1) Visual BASIC demonstration program [D-1](#page-66-0) Visual C++ demonstration program [C-1](#page-61-0)

## **W**

Write I/O control register [A-11](#page-42-1) Write register [A-19](#page-50-1) WriteReg [A-19](#page-50-1)

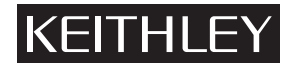

**Keithley Instruments, Inc.** 28775 Aurora Road Cleveland, Ohio 44139

Printed in the U.S.A.